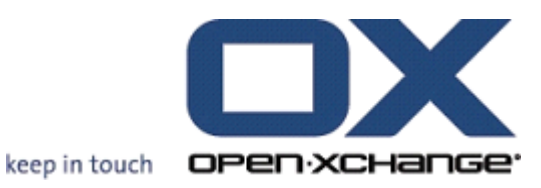

# **Connector per Microsoft Outlook Manuale utente**

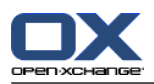

## **Connector per Microsoft Outlook: Manuale utente**

Data di pubblicazione mercoledì, 13. luglio 2016Versione 7.8.2

Diritto d'autore © 2016-2016 OX Software GmbH , La proprietà intellettuale di questo documento appartiene a OX Software GmbH, Tarrytown, NY, USA, E' possibile copiare questo documento per intero o in parte, a patto che ogni copia contenga questa nota di copyright Le informazioni contenute in questo manuale sono state compilate con la massima cura. Tuttavia, non è possibile escludere del tutto affermazioni errate. Open-Xchange Inc. medesima, gli autori e i traduttori non sono responsabili di possibili errori e delle loro conseguenze. I nomi del software dell'hardware usati in questo manuale potrebbero essere marchi registrati; essi sono usati senza la garanzia che possano essere usati liberamente. OX Software GmbH in generale segue le convenzioni ortografiche dei produttori. La riproduzione di marchi, nomi commerciali, loghi, ecc. in questo manuale (anche senza marcatura speciale) non giustifica l'ipotesi che gli stessi possono essere considerati liberi (ai fini della normativa in merito ai nomi del marchio e alla marca). Per eventuali consigli o commenti a <documentation@open-xchange.com>

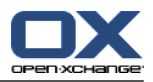

## Indice

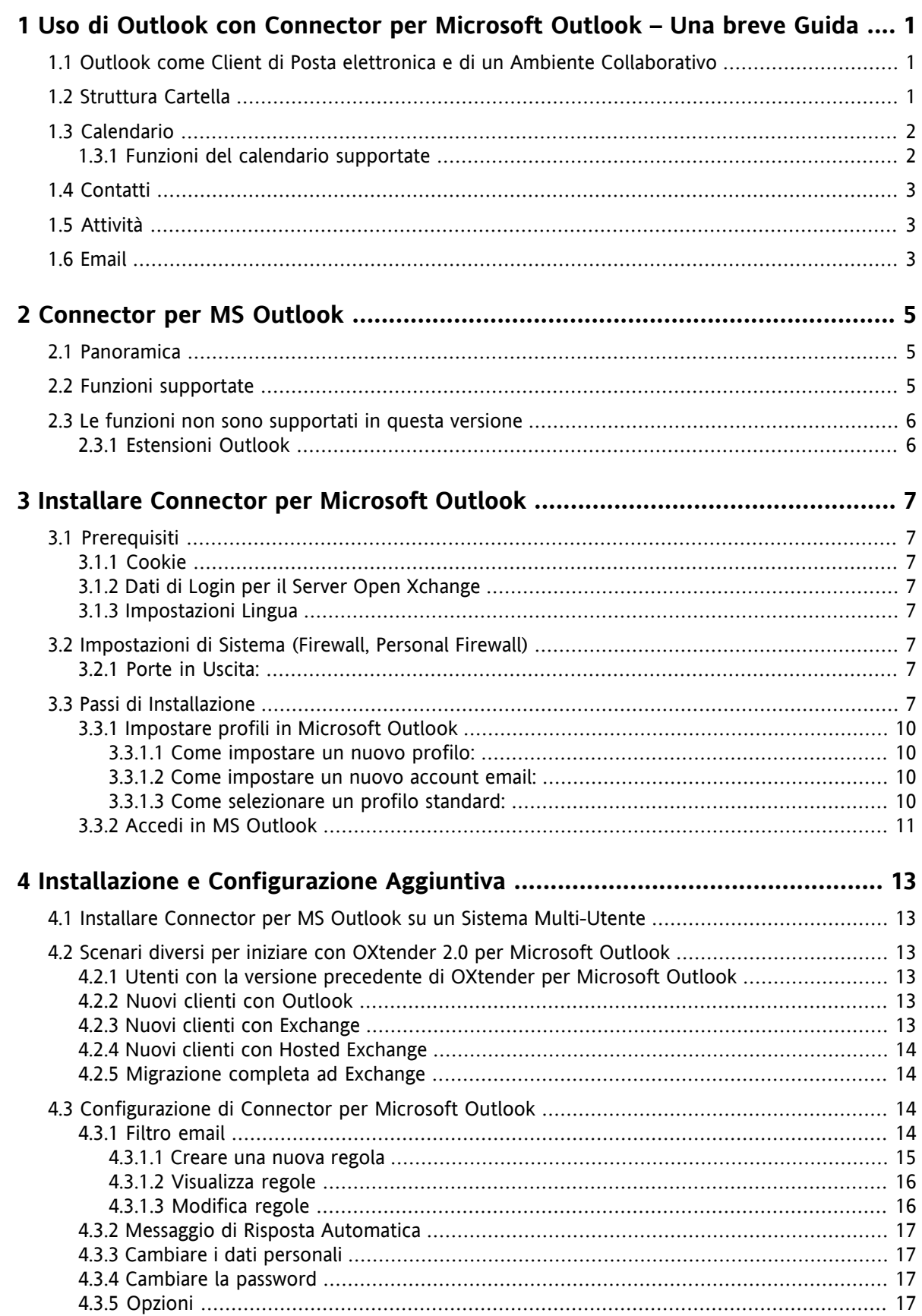

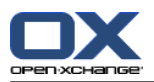

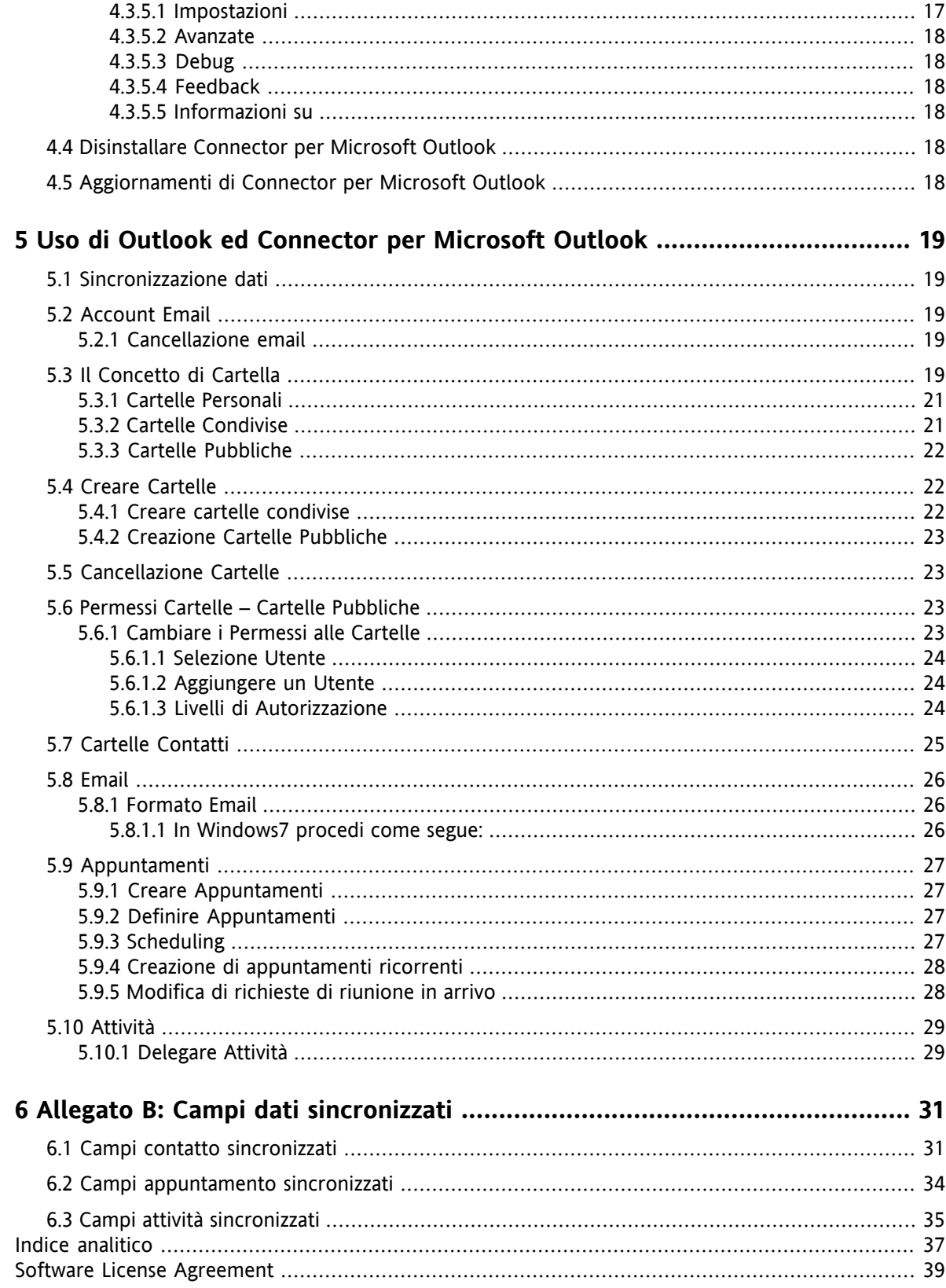

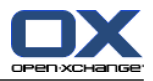

## <span id="page-4-0"></span>**Capitolo 1. Uso di Outlook con Connector per Microsoft Outlook – Una breve Guida**

<span id="page-4-5"></span>Come un Personal Information Management Suite (PIM), MS Outlook è molto diffuso. Molti utenti vogliono continuare ad utilizzare MS Outlook come loro ambiente di lavoro desktop o laptop. Con Open-Xchange Server, gli utenti possono continuare a lavorare con MS Outlook, mentre l'organizzazione può trarre beneficio dai vantaggi relativi al costo, dalla sicurezza e all'innovazione della soluzione Open-Xchange Server.

<span id="page-4-4"></span><span id="page-4-3"></span>Open-Xchange Server è stato progettato dal basso verso l'alto sul principio che potrebbe essere usato o interfacciato con una vasta gamma di client; l'utente finale può scegliere in modo flessibile l'interfaccia del client più congeniale con poca esperienza a discapito di nessuna funzionalità.

Ad esempio, in una certa organizzazione, può accadere che alcuni dipendenti utilizzano MS Outlook per accedere al Server Open-Xchange; gli altri utenti possono scegliere di utilizzare l'interfaccia web con l'aiuto del browser Mozilla, Firefox, Internet Explorer, Safari o Chrome, mentre altri ancora possono usare un PDA per coordinare gli appuntamenti del gruppo.

<span id="page-4-1"></span>Il Server Open-Xchange è capace di sincronizzare i dati da tutti questi ambienti, tutti allo stesso tempo. Il Server Open-Xchange è piuttosto una piattaforma di integrazione per la cooperazione dei vostri impiegati.

### **1.1. Outlook come Client di Posta elettronica e di un Ambiente Collaborativo**

<span id="page-4-6"></span>Connector per Microsoft interfaccia Outlook per il Server Open-Xchange in modo tale che un gran numero di funzionalità di collaborazione a disposizione degli utenti Open-Xchange possono accedere direttamente attraverso il client Outlook. In particolare, Connector per Microsoft Outlook gestisce la sincronizzazione di cartelle, contatti, calendari email ed attività

<span id="page-4-2"></span> $\mathbf{d}$ 

Durante la sincronizzazione, ci sono 50 oggetti recuperati per ciascuna cartella. Quando ciascuna cartella viene processata, la sincronizzazione procede con la prima cartella di nuovo.

## **1.2. Struttura Cartella**

Con l'installazione di Connector per Microsoft Outlook, tutte le cartelle private, oltre alle due cartelle speciali Open-Xchange , vengono visualizzate in ordine alfabetico sotto **OXtender2** in Outlook. L'ordine delle cartelle è configurabile in Microsoft Outlook. Per visualizzare queste cartelle, selezionare la voce "Elenco Cartelle" vista nell'angolo in basso a sinistra della finestra di Outlook. Connector per Microsoft Outlook sincronizza tutte le cartelle dei seguenti tipi con il Server Open-Xchange Server:

Calendario Contatti Email ed Attività.

Il diario e la cartelle delle note non sono supportati. Utilizzando l'interfaccia web groupware da browser, questi sono accessibili alla voce "Cartella" nella barra degli strumenti. Le cartelle sono sincronizzate in tempo reale, il che significa che le modifiche apportate da una interfaccia web o tramite Outlook si riflettono negli altri immediatamente. Le due cartelle speciali Open-Xchange sono inoltre sincronizzate con il server:

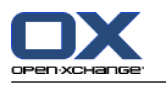

Cartella Pubblica La OX Cartella Pubblica è un luogo dove tutti gli utenti possono archiviare e condividere i dati.

Cartella Privata La OX Cartella Condivisa contiene le cartelle private degli altri utenti ai quali sono state concesse le autorizzazioni di accesso specifiche .

[Tutte queste cartelle sono ampiamente trattate in "Usare Outlook e Connector per Microsoft Outlook 2.0".

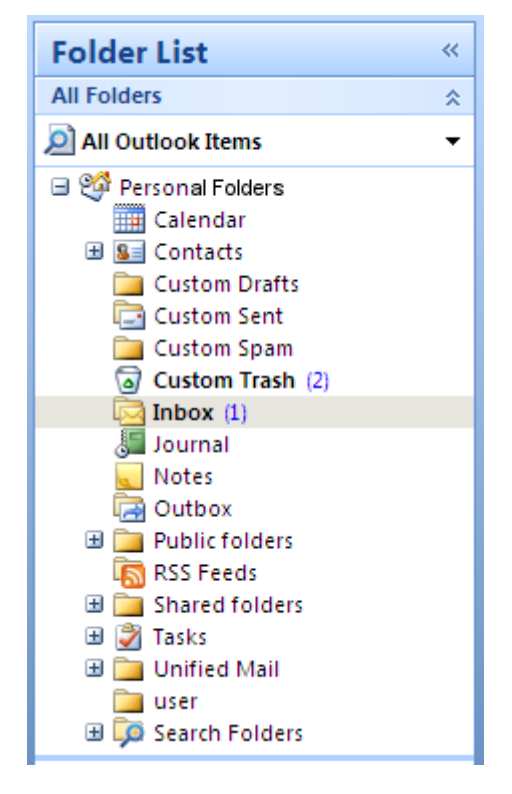

*Figura 1.1. L'elenco cartelle di Outlook con le Cartelle Open-Xchange.*

### <span id="page-5-0"></span>**1.3. Calendario**

<span id="page-5-1"></span>Eventi del Calendario, per singoli utenti o gruppi, possono essere creati in Outlook allo stesso modo qualora vengano creati quando il client è utilizzato in combinazione con un normale Server Microsoft Exchange. Le Informazioni di scheduling possono essere create, lette e modificate nel calendario personale, nelle cartelle di un calendario pubblico o nelle cartelle calendario condiviso.

#### **1.3.1. Funzioni del calendario supportate**

Il Server Open-Xchange supporta le seguenti funzioni:

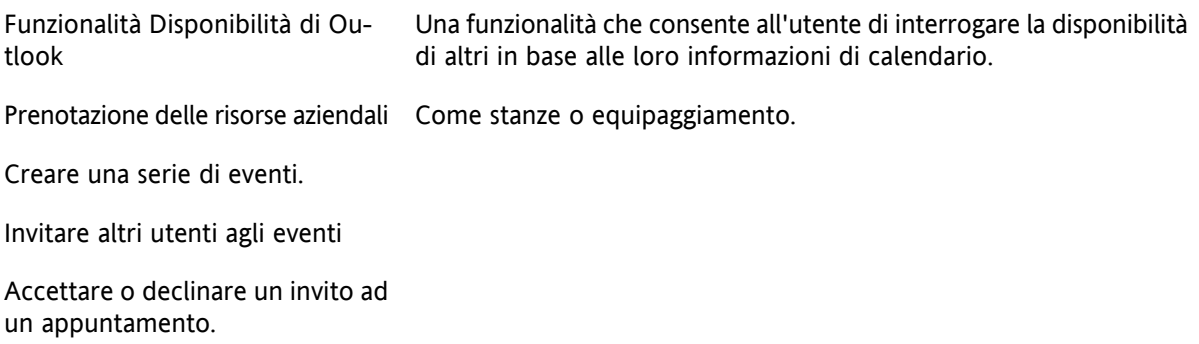

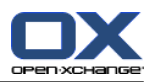

## <span id="page-6-4"></span><span id="page-6-0"></span>**1.4. Contatti**

<span id="page-6-1"></span>L'accesso ai contatti è determinato in modo tale da impostare le autorizzazioni attraverso una interfaccia web o tramite il client di Outlook. Utilizzando cartelle pubbliche e condivise, i contatti possono essere creati in diverse rubriche virtuali con diritti di accesso diversi. In aggiunta, vi è anche una rubrica generale globale, memorizzata sotto **Cartelle pubbliche**. E' visibile a tutti gli utenti Open-Xchange.

### <span id="page-6-3"></span>**1.5. Attività**

<span id="page-6-2"></span>Le attività possono essere create e modificate in Outlook come di consueto per i singoli utenti e gruppi di utenti. Inoltre, è possibile creare sequenze di attività, nonché attività nelle cartelle pubbliche o condivise. Le attività possono essere delegate ad altri utenti che possono accettare o rifiutare l'incarico.

### **1.6. Email**

Per sincronizzare le email dal Server Open-Xchange ad Outlook, il pacchetto push deve essere installato sul server. La struttura della cartella sarà la stessa come in Outlook. In più, vi è una cartella personalizzabile di ricerca dove possono essere collezionate le email con un criterio specifico.

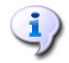

Ci sono anche alcune limitazioni durante la sincronizzazione di e-mail. Il limite principale è che né le categorie, né le firme sono sincronizzate con la prima versione.

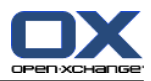

## <span id="page-8-1"></span><span id="page-8-0"></span>**Capitolo 2. Connector per MS Outlook**

### **2.1. Panoramica**

Con Connector per Microsoft Outlook puoi usare Microsoft Outlook come un client conveniente per Open-Xchange Server. Lo scopo è quello di trasferire in modo trasparente l'utente del Microsoft Exchange Server verso il Server di Collaborazione ed Integrazione Open-Xchange.

<span id="page-8-2"></span>Con l'ausilio di Connector per Microsoft Outlook 2.0, gli utenti Outlook possono continuare ad usare le loro funzioni Outlook in combinazione con Open-Xchange Server. La conversione verso ambienti di lavori inusuali e differenti layout di visualizzazione, può essere completamente evitata. Con Connector per Microsoft Outlook, è possibile usufruire della funzionalità delle funzioni tipiche di Open-Xchange continuando a lavorare con il proprio client Outlook.

### **2.2. Funzioni supportate**

▪ Calendario

Voci di calendario personali e di gruppo Voci di ricorrenze di calendario Controllo automatico della disponibilità Supporto flag privati: Voci segnate come "privato" non sono visibili agli altri utenti.

▪ Contati e Liste di Distribuzione

Rubrica Globale con lista di tutti gli utenti Open-Xchange Liste di distribuzione per tutti i gruppi Supporto flag privati: Voci segnate come "privato" non sono visibili agli altri utenti. Foto dei contatti: Un immagine associata ad un contatto può essere salvata sul Server Open-Xchange

Attività

.

Sincronizzazione della gestione delle attività con il gruppo di lavoro Promemoria via Email per attività in sospeso e imminenti Le Attività possono essere delegate ad altri utenti. Supporto flag privati: Voci segnate come "privato" non sono visibili agli altri utenti.

▪ Email

Supporto completo per SMTP/IMAP/POP3 Allegati

▪ Gestione Cartelle

Supporto per cartelle pubbliche, condivise e private Permessi di Accesso alle cartelle private e pubbliche basate sui permessi di accesso del Server Open-Xchange

- I profili degli utenti Outlook sono supportati: Gli utenti possono impostare più profili, es. per diversi utenti sulla stessa postazione.
- Supporto per le Categorie
- Modalità Non in linea ed In linea (rilevazione automatica)
- Sicurezza con HTTPS

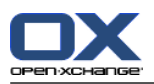

- Supporto di un server di update per una manutenzione software decentralizzata
- <span id="page-9-0"></span>▪ Tecnologia Push per una sincronizzazione automatica dei dati per ridurre il carico di sistema

### **2.3. Le funzioni non sono supportati in questa versione**

- Collegamento contatti \*
- Attività ricorrenti \*
- HTTPS basato su certificati non verificati
- Supporto Outlook 97
- Supporto Windows 95, 98, NT
- Amministazione lato-Server di cartelle note e diario
- le formattazioni rtf in Outlook vengono eliminate non appena l'oggetto corrispondente viene modificato e salvato sul Server Open-Xchange. \*
- La formattazione delle bozze Email e le note sulle attività create dentro Connector 1 per MS Outlook non saranno preservate.
- I campi di dati avanzati non sono sincronizzati. \*
- La lunghezza del campo di inserimento è limitata. \*
- Sincronizza gli allegati verso un "appuntamento" iCal Apple. \*

\* Queste caratteristiche saranno probabilmente supportate in una versione futura, rispettivamente le limitazioni saranno superate.

Le formattazioni delle bozze Email create in Connector per MS Outlook 1 possono essere ripristinate in Connector per MS Outlook 2 come segue:

- **1.** Aggiungere il file PST relativo ad Connector 1 come file PST aggiuntivo a Connector 2
- <span id="page-9-1"></span>**2.** Eliminare le bozze in Connector 2
- **3.** Copiare le bozze Connector 1 dal file PST su Connector 2
- **4.** Rimuovere il file PST di Connector 1

#### **2.3.1. Estensioni Outlook**

Durante l'installazione, le singole estensioni potrebbero essere disattivate. Queste estensioni sono:

OutlookChangeNotifier.Connect

Per usare questa estensione, la stessa va aggiunta manualmente dopo il processo di installazione.

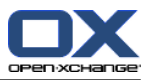

## <span id="page-10-1"></span><span id="page-10-0"></span>**Capitolo 3. Installare Connector per Microsoft Outlook**

### <span id="page-10-11"></span>**3.1. Prerequisiti**

Per poter installare e usare Outlook Connector, alcuni requisiti di sistema di base devono essere soddisfatti:

<span id="page-10-2"></span>http://oxpedia.org/wiki/index.php?title=AppSuite:OX\_System\_Requirements#MS\_Windows\_2F\_MS\_Outlook.C2.AE\_2F\_OX\_Updater

### <span id="page-10-12"></span>**3.1.1. Cookie**

<span id="page-10-3"></span>Attivare i cookie nelle impostazioni di Internet Explorer. Nella scheda Protezione scegliere **Media** o superiore.

### <span id="page-10-13"></span>**3.1.2. Dati di Login per il Server Open Xchange**

Si prega di contattare l'amministratore del Server Open-Xchange per ottenere i parametri di accesso al server.

Indirizzo IP o nome del Server Open-Xchange

<span id="page-10-4"></span>La vostra username per Open-Xchange Server

La vostra password

#### **3.1.3. Impostazioni Lingua**

<span id="page-10-8"></span><span id="page-10-5"></span>Per un uso regolare di Connector 2 nella tua lingua, è obbligatorio un sistema Windows ed Outlook nelle rispettive lingue. I messaggi di Connector 2 per Microsoft Outlook vengono visualizzati nella lingua di Outlook impostata dall'utente.

### <span id="page-10-6"></span>**3.2. Impostazioni di Sistema (Firewall, Personal Firewall)**

<span id="page-10-9"></span>Quando si usa un firewall o un personal firewall, le seguenti porte devono essere aperte per attivare le funzioni di Outlook che permettono la cooperazione con Connector 2 per Microsoft Outlook:

#### **3.2.1. Porte in Uscita:**

<span id="page-10-10"></span><span id="page-10-7"></span>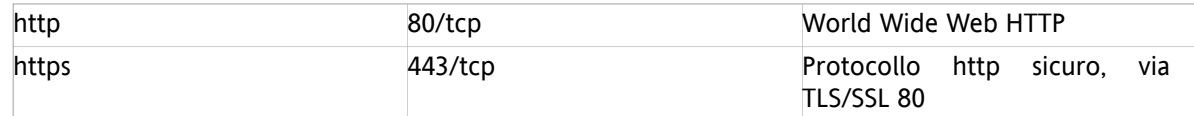

### **3.3. Passi di Installazione**

Installa Connector per Microsoft Outlook sul tuo PC client eseguendo il file. exe di installazione.

OXtender 2 per Microsoft Outlook (Beta)\_v6.17.49\_it-it.exe

dove x.x.x sta per la versione corrente di Connector per Microsoft Outlook.

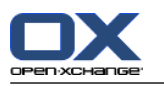

- 1. Avviare l'installazione
	- Per avviare l'installazione, fare doppio clic su sul file di Setup.
- 2. Accettare il contratto di licenza
	- a. Leggi il contratto di licenza.

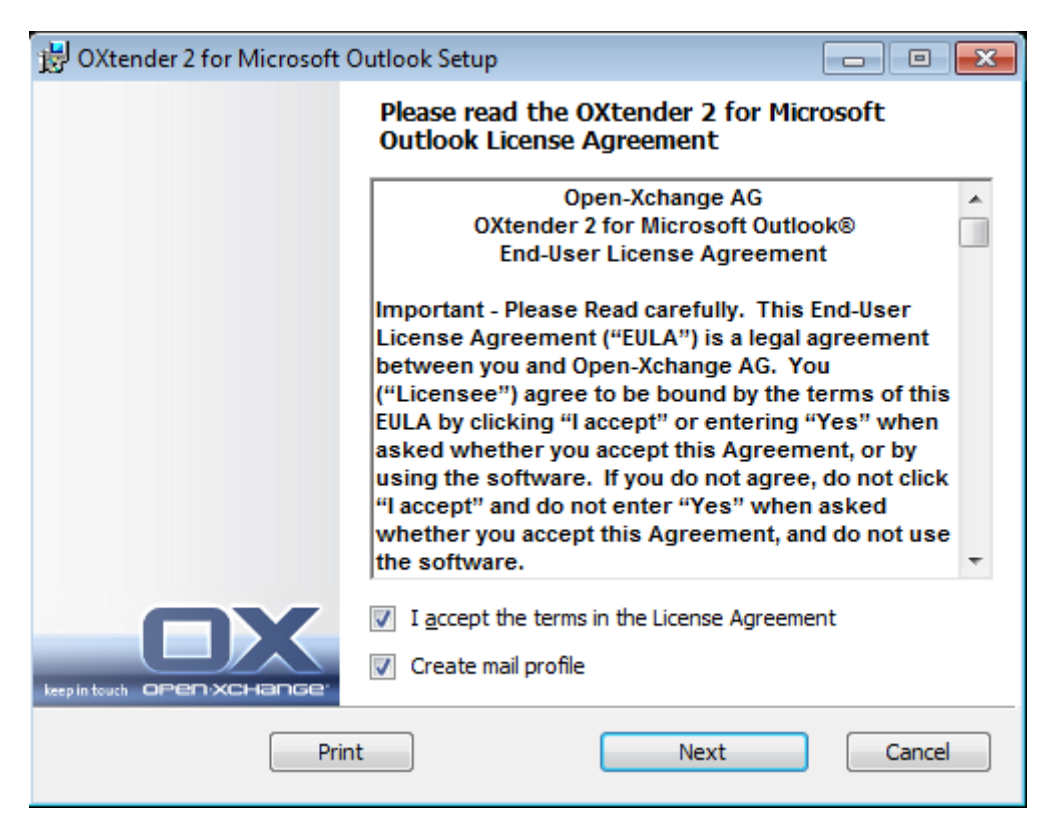

- b. Cliccare sulla voce **Accetto il contratto di licenza**.
- c. Per impostare automaticamente un profilo posta, attiva la voce **Crea profilo posta elettronica**.
- d. Clicca su **Avanti**.
- 3. Configurare il profilo di posta elettronica
	- a. E' possibile modificare il nome del profilo ed è necessario immettere il nome del server, seguito da /usm-json, ed i tuoi dati di login.

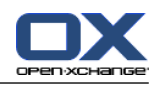

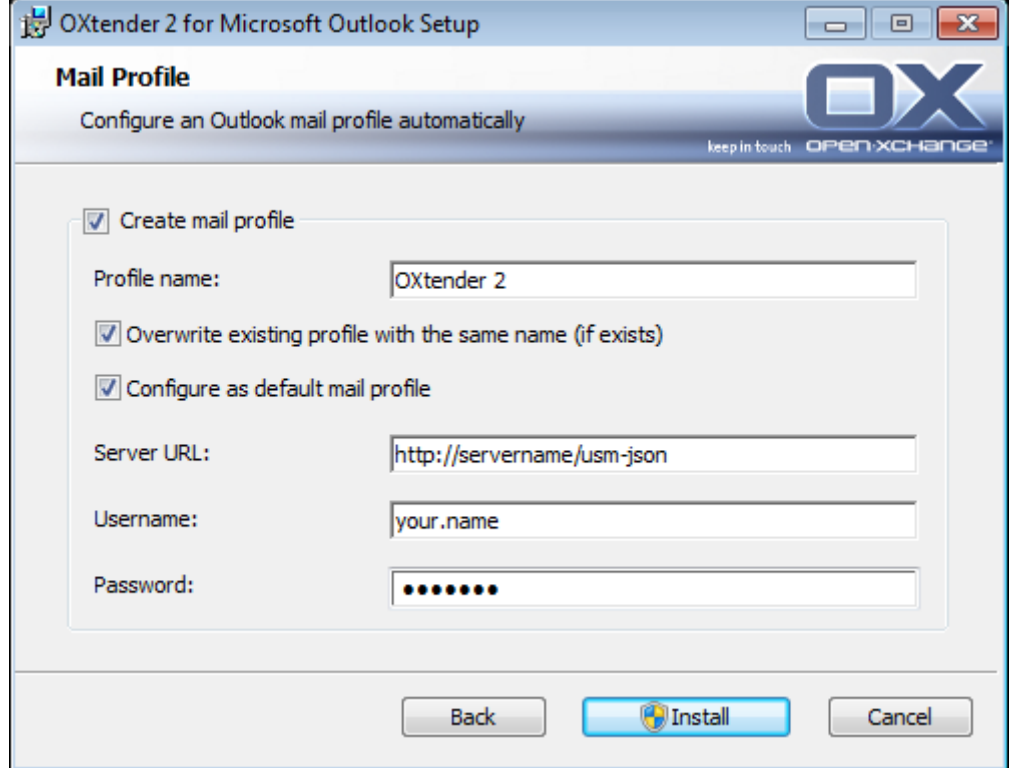

- b. Clicca su **Installa**.
- 4. Completare l'Installazione

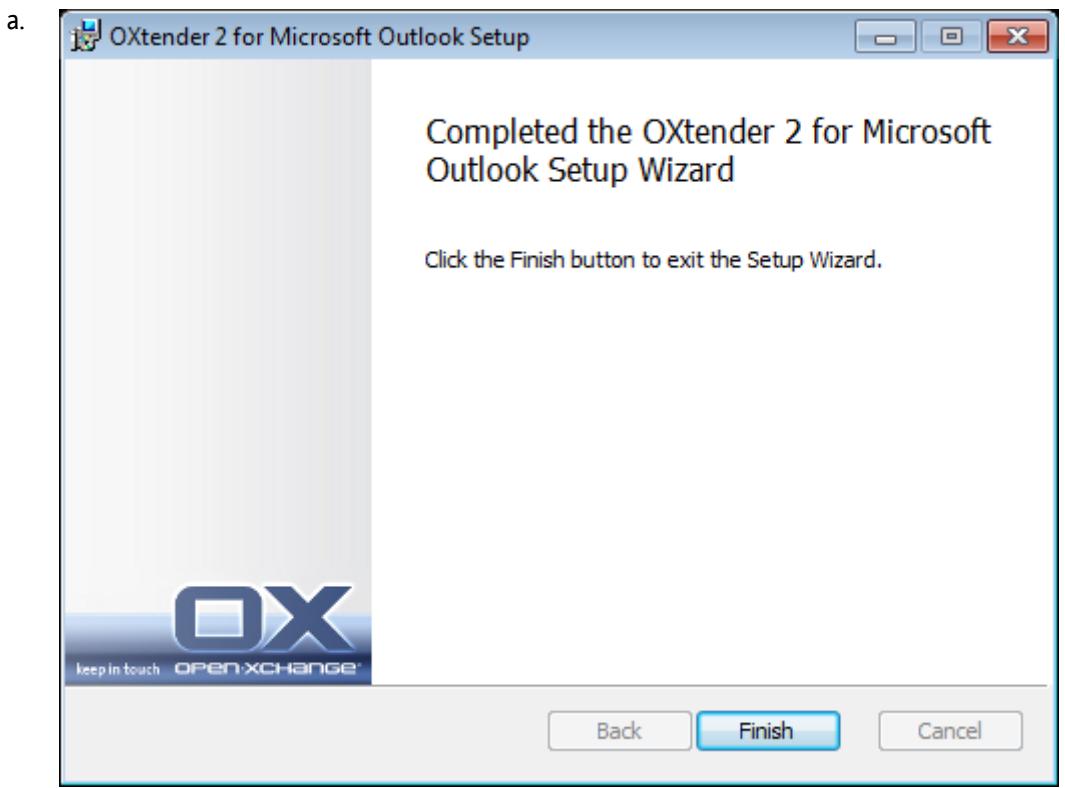

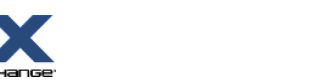

b. Per completare l'installazione, cliccare su **Fine**. Connector 2 per Microsoft Outlook è installato.

### <span id="page-13-0"></span>**3.3.1. Impostare profili in Microsoft Outlook**

Microsoft Outlook permette di impostare diversi profili. Questo è utile per diversi scenari. Per esempio, se esiste un profilo di Microsoft Exchange e Connector 2 per Microsoft Outlook deve essere installato.

<span id="page-13-1"></span>Poiché è necessario entrare in un server durante la configurazione di un profilo, non è possibile utilizzare due diversi programmi di Exchange in un unico profilo.

#### **3.3.1.1. Come impostare un nuovo profilo:**

- **1.** Nel menu **Start** clicca **Pannello di Controllo**.
- **2.** Si apre il sistema di controllo di Windows.
- **3.** Clicca su **Posta**.
- **4.** Da lì si può creare un nuovo account e-mail o un nuovo profilo.
- **5.** Dalla finestra di dialogo **Impostazione Posta - Oxlook** clicca su **Visualizza Profili...**
- **6.** Ora è possibile modificare, rimuovere o copiare il profilo e visualizzare le proprietà
- **7.** Clicca su **Aggiungi**.
- <span id="page-13-2"></span>**8.** Inserisci un nome per il nuovo profilo.
- **9.** Un wizard ti guiderà attraverso la finestra di dialogo degli account email.

#### **3.3.1.2. Come impostare un nuovo account email:**

- **1.** Seleziona **Aggiungi un nuovo account Email**.
- **2.** Clicca su **Avanti**.
- **3.** Selezionare POP3, IMAP o un altro tipo di server (preferibilmente IMAP)
- <span id="page-13-3"></span>**4.** Inserire i dati dell'utente (nome, indirizzo Email), le informazioni del server (server Email in uscita e in entrata) e le credenziali
- **5.** Nelle seguenti finestre di dialogo vi verranno chiesti ulteriori dati relativi al server specifico e al login.

#### **3.3.1.3. Come selezionare un profilo standard:**

- **1.** Dopo aver impostato l'account di posta elettronica per il profilo appena creato, è possibile inserire diverse impostazioni standard.
- **2.** Seleziona un profilo standard.
- **3.** Attiva il checkbox **Usa sempre questo profilo**.
- **4.** Clicca su **OK**.

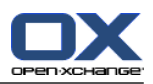

### <span id="page-14-1"></span><span id="page-14-0"></span>**3.3.2. Accedi in MS Outlook**

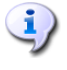

<u>i</u>

È necessario essere connessi a internet quando si crea un profilo e si avvia per la prima volta il Connettore per MS Outlook.

Avvia Microsoft Outlook. Da un elenco a discesa selezionare il profilo desiderato.

Non usare il parametro -embedding all'avvio di Outlook, perché non permetterebbe l'avvio corretto del Connettore per MS Outlook.

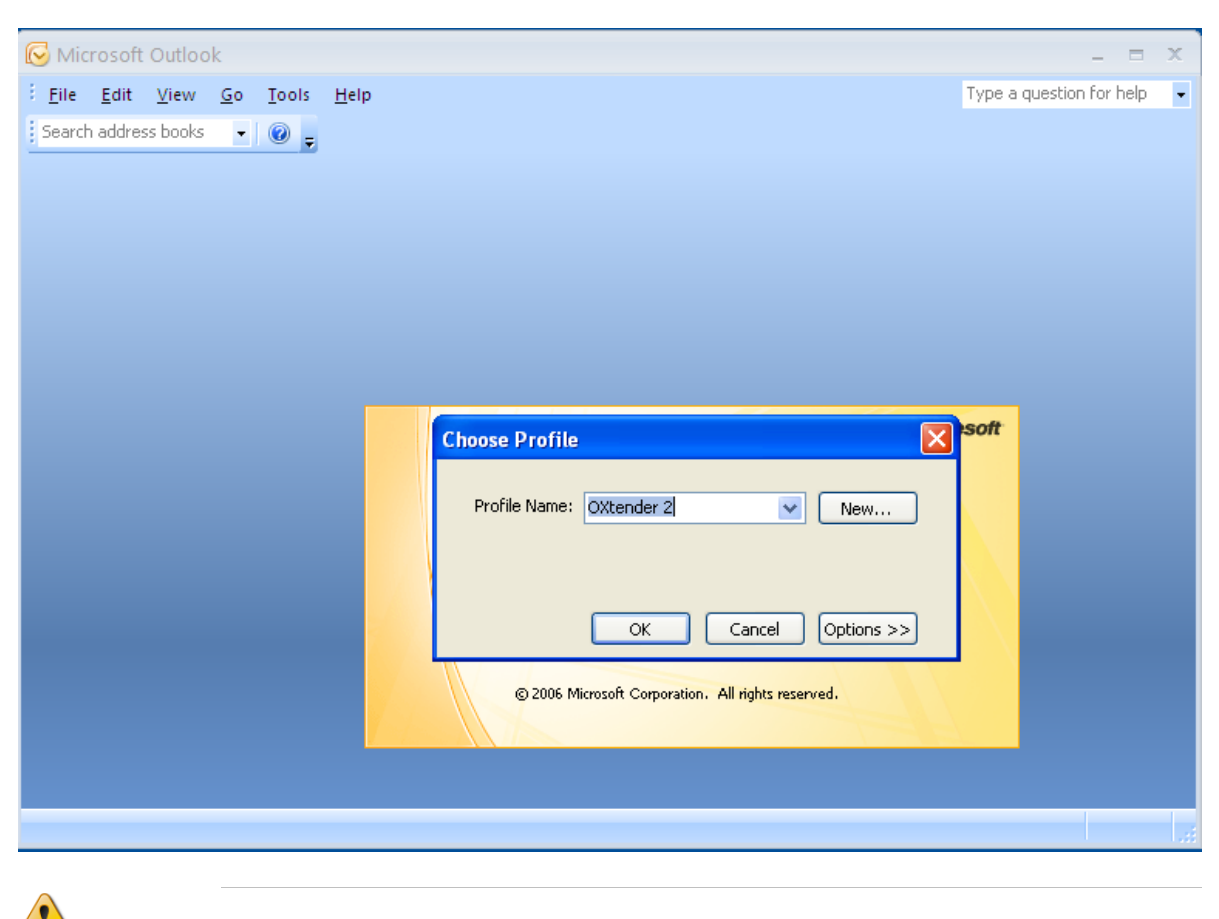

Durante la sincronizzazione è possibile selezionare se predomina il server o client. Si raccomanda di dare la priorità al server altrimenti i dati possono essere persi.

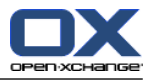

## <span id="page-16-1"></span><span id="page-16-0"></span>**Capitolo 4. Installazione e Configurazione Aggiuntiva**

### **4.1. Installare Connector per MS Outlook su un Sistema Multi-Utente**

In generale, i sistemi client sono solo usati da un singolo utente. In questo caso, Outlook Connector deve essere semplicemente installato dall'utente in Windows.

L'installazione su un sistema multi-utente da un amministratore per il sistema dato viene eseguita come descritto in "Installazione". Non appena un utente accede in seguito questo sistema, apparirà una finestra pop-up con la quale l'utente può impostare le proprie informazioni di accesso (username / password) per il Server Open-Xchange. L'inserimento dell'indirizzo IP o dell'host del Server Open-Xchange non è più necessario in questo caso. Queste informazioni saranno automaticamente approvate durante l'installazione effettuata da parte dell'amministratore.

### <span id="page-16-2"></span>**4.2. Scenari diversi per iniziare con OXtender 2.0 per Microsoft Outlook**

Ci sono diverse procedure per la configurazione di Connector per Microsoft Outlook:

<span id="page-16-3"></span>Per clienti esistenti Per i nuovi clienti con Outlook Per i nuovi clienti con Exchange Per i nuovi clienti con Hosted Exchange (ancora non possibile) Migrazione completa ad Exchange

### **4.2.1. Utenti con la versione precedente di OXtender per Microsoft Outlook**

Procedura per utenti con versioni precedenti di Connector per Microsoft Outlook, con i loro dati sul Server Open-Xchange:

- **1.** Impostare nuovo profilo
- <span id="page-16-4"></span>**2.** Avvia Microsoft Outlook

I dati della precedente versione di Connector per Microsoft Outlook rimangono nel profilo: smtp, imap, e dati utente.

### **4.2.2. Nuovi clienti con Outlook**

Procedura per nuovi clienti con nessun dato sul ServerOpen-Xchange e con i loro dati nel file Outlook PST:

- **1.** Usa l'Importer PST per ottenere i dati nel Server Open-Xchange
- <span id="page-16-5"></span>**2.** Impostare un profilo
- **3.** Avvia Microsoft Outlook

Suggerimento: gli utenti con la versione precedente di Connector per Microsoft Outlook possono utilizzare questo scenario per i vecchi file PST.

#### **4.2.3. Nuovi clienti con Exchange**

Procedura per i nuovi clienti con Exchange:

**1.** Usa l'Importer PST per ottenere i dati nel Server Open-Xchange

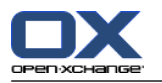

- **2.** Impostare un profilo
- <span id="page-17-0"></span>**3.** Avvia Microsoft Outlook

#### **4.2.4. Nuovi clienti con Hosted Exchange**

<span id="page-17-1"></span>Questo non è ancora implementato ma sarà implementato successivamente.

#### **4.2.5. Migrazione completa ad Exchange**

<span id="page-17-2"></span>Questo deve essere fatto da parte degli amministratori e non è spiegato in questa documentazione per l'utente.

### **4.3. Configurazione di Connector per Microsoft Outlook**

Con l'installazione, Outlook Connector è stato installato come un **add-in** per Outlook. Se l'installazione è stata completata con successo, troverai un estensione nel menu di Outlook con la voce **OXtender2 per Microsoft Outlook**.

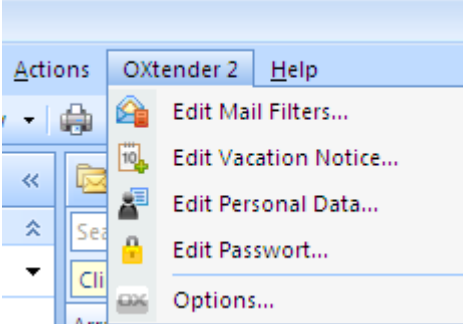

Per configurare Connector per Microsoft Outlook, seleziona in Microsoft Outlook la voce di menu **OXtender per Microsoft Outlook** o clicca l'icona accanto al campo dello status. l design delle icone può variare a seconda della tematizzazione.

Dalla voce di menu **OXtender** nel pannello puoi:

<span id="page-17-3"></span>Aprire e modificare i plugin Applicare impostazioni generali Contattare Open-Xchange

<span id="page-17-4"></span>Le voci di menu singolo sono descritte nelle sezioni seguenti.

### **4.3.1. Filtro email**

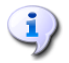

Per processare automaticamente le regole delle e-mail è necessario avere installato Outlook 2007 o superiore.

I filtri email ti aiutano nell'organizzazione delle Email in arrivo Con i filtri email è possibile eseguire una serie di operazioni, per esempio si possono eseguire le seguenti azioni quando si riceve un Email:

- Spostare l'email in una cartella Email definita.
- Inoltrare l'email ad un altro indirizzo Email.
- Marcare l'Email come già letta.

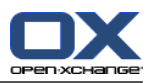

Per creare dei filtri per le email procedi come segue:

- Creare una cartella Email.
- Creare una o più regole .
- Impostare l'ordine delle regole.
- Impostare una serie di regole successive ad una regola trovata.

Una regola consiste in:

- Un nome.
- Una o più condizioni.
- Una o più azioni. Impostare se una o più condizioni devono essere verificate per processare un'azione.

Ci sono le seguenti azioni associati ai filtri email:

- Creare una regola.
- Visualizzare le regole.
- Attivare o disattivare una regola.
- Modificare le regole.
- Cancellare le regole.
- Cambiare l'ordine delle regole.

Come passare al plugin per la creazione e la modifica delle regole:

<span id="page-18-0"></span>**1.** Dalla voce di menu **OLOX2.0** seleziona la voce **Modifica Filtri Posta**.

<span id="page-18-2"></span>Risultato: la finestra di dialogo visualizzerà le regole disponibili.

#### **4.3.1.1. Creare una nuova regola**

Come creare una nuova regola:

- **1.** Dalla finestra **Modifica Filtro Posta** clicca su **Nuovo...**.
- **2.** Nella finestra **Regola Filtro Posta** inserisci un nome nel campo di testo **Nome regola** .
- **3.** Nella lista dei campi seleziona se le Email in arrivo devono verificare tutte o una delle seguenti condizioni.
- **4.** Seleziona la condizione scegliendola dalla lista a tendina a 3. Informazioni aggiuntive possono essere trovare successivamente in questo capitolo.
- **5.** Per impostare l'azione che deve essere processata se la regola viene verificata clicca su **+**. I dettagli possono essere trovati successivamente in questo capitolo. Per aggiungere un'altra azione clicca su **+**. Per rimuovere un azione clicca sull'icona **-** vicina all'azione.
- **6.** Con la checkbox **Processa delle regole successive ad una regola verificata** puoi controlla se le regole successive devono essere processate quando questa regola viene verificata: SE le regole successive devono essere processate attiva il checkbox. Se le regole successive non devono essere processate disattiva il checkbox.
- <span id="page-18-1"></span>**7.** Clicca sul pulsante **OK**.

Risultato: La nuova regola è visualizzata nella finestra **Modifica Filtro Posta** . La nuova regola è attiva.

#### **Creare le condizioni**

L'esempio seguente descrive come creare una condizione. La seguente condizione viene creata:

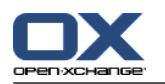

Il mittente della Email contiene la stringa Meier.

Come creare una condizione:

- **1.** Dal primo elenco a discesa in basso **Per un messaggio in entrata che corrisponde a tutti** seleziona la voce **Mittente/Da**.
- **2.** Dalla seconda lista a tendina seleziona la voce **Contiene**.
- **3.** Nel campo di testo inserisci la stringa Meier.

#### <span id="page-19-2"></span>**Impostare un'azione**

L'esempio seguente descrive come impostare un'azione. La seguente azione deve essere impostata:

Spostare l'EMail nella cartella **Privata**.

Come impostare un'azione:

- <span id="page-19-0"></span>**1.** Dalla lista a tendina sotto **Fai la seguente:** seleziona la voce **Sposta nella cartella**.
- <span id="page-19-4"></span>**2.** Dalla seconda lista a tendina seleziona la cartella **Privata**.

#### **4.3.1.2. Visualizza regole**

Sotto **Nome Regola** sono visualizzate tutte le regole esistenti.

<span id="page-19-1"></span>Come visualizzare i dettagli di una regola:

<span id="page-19-3"></span>Dalla finestra **Modifica Filtro Posta** seleziona una regola. Clicca sul pulsante **Modifica**. Tutte le condizioni e le azioni per le regole sono visualizzate.

#### **4.3.1.3. Modifica regole**

Come cambiare l'ordine delle regole:

- **1.** Nel campo in cui sono elencate le regole selezionare una regola.
- **2.** Sulla destra della finestra clicca su **Su** o **Giù**.

Come disattivare una regola:

Disattiva il checkbox accanto alla regola.

Come attivare una regola:

Attiva il checkbox accanto alla regola.

Come modificare una regola:

- **1.** Seleziona una regola.
- **2.** Clicca sul pulsante **Modifica**
- **3.** Cambia le impostazioni.
- **4.** Clicca sul pulsante **OK**.

Come cancellare una regola:

- **1.** Dalla finestra **Modifica Filtri Posta** seleziona una regola.
- **2.** Clicca sul pulsante **Cancella**.

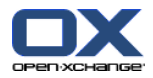

### <span id="page-20-7"></span><span id="page-20-0"></span>**4.3.2. Messaggio di Risposta Automatica**

Qui puoi impostare se il mittente di un email ricevuta mentre tu sei assente deve riceve una notifica email:

- Dalla voce di menu **OLOX2.0** seleziona la voce **Modifica Messaggio Risposta Automatica**.
- **Messaggio di risposta automatica è attivo.** Con questa checkbox il messaggio di risposta automatica può essere attivato o disattivato.
- **Oggetto.** Qui puoi inserire l'oggetto della notifica email.
- **Testo.** Oui puoi inserire il testo della notifica email.
- **Numeri di giorni fra i messaggi di risposta automatica allo stesso mittente.** Qui puoi impostare un intervallo per l'invio del messaggio di risposta automatica se ci sono molte email dallo stesso mittente.
- <span id="page-20-1"></span>Indirizzi email. Qui puoi scegliere un indirizzo email da usare come mittente del messaggio di risposta automatica.

#### <span id="page-20-5"></span>**4.3.3. Cambiare i dati personali**

#### **Come cambiare i dati personali:**

- **1.** Dalla voce di menu **OLOX2.0** seleziona la voce **Modifica Dati Personali**.
- **2.** Dalla finestra **Dati Personali** seleziona una delle voci **Lavoro**, **Privato** or **Aggiuntivo**.
- <span id="page-20-2"></span>**3.** Modifica i tuoi dati personali nei campi di inserimento.
- **4.** Per salvare i cambiamenti clicca sul pulsante **OK**.

<span id="page-20-6"></span>**Risultato:** I tuoi dati personali sono cambiati.

#### **4.3.4. Cambiare la password**

#### **Come cambiare la tua password:**

- **1.** Dalla voce di menu **OLOX2.0** seleziona la voce **Cambia Password**.
- **2.** Inserisci la tua password precedente nel campo di testo **Tua vecchia password**.
- **3.** Inserisci una nuova password nel campo di testo **La nuova password**.
- **4.** Nuovamente, inserisci la nuova password nel campo di testo **Conferma la nuova password**.
- <span id="page-20-3"></span>**5.** La **robustezza della Password** indica il livello di sicurezza della password. Se la robustezza è bassa dovresti inserire un'altra password.
- <span id="page-20-4"></span>**6.** Per salvare le nuove impostazioni clicca su **OK**.

**Risultato:** La password è cambiata.

### **4.3.5. Opzioni**

#### **4.3.5.1. Impostazioni**

Dalla scheda **Impostazioni** si possono configurare le seguenti opzioni:

Selezionare la lingua del plug-in Connector OXtender 2 per MS Outlook

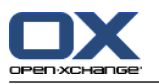

Visualizzare la barra dei comandi

Visualizzare lo stato della sincronizzazione nella barra delle applicazioni

Visualizzare lo stato della sincronizzazione nella barra di stato di Outlook

Impostare il livello del protocollo

Visualizzare il percorso del file del protocollo

Abilitare la ricezione automatica delle sottocartelle e-mail Dato che un push lato server delle cartelle e-mail potrebbe non essere disponibile, questa opzione permette di sincronizzare frequentemente le cartelle e-mail.

Impostare l'intervallo di ricezione automatica per le sottocartelle e-mail

<span id="page-21-0"></span>Nota: quando si seleziona una lingua diversa, Outlook deve essere riavviato perché la modifica abbia effetto.

#### **4.3.5.2. Avanzate**

<span id="page-21-1"></span>Dalla scheda **Avanzate** si possono impostare le opzioni per il debug e definire il numero di e-mail che devono essere sincronizzate ad ogni richiesta di sincronizzazione.

#### <span id="page-21-2"></span>**4.3.5.3. Debug**

Dalla scheda **Debug** si possono salvare le informazioni di sistema e i file di log.

#### **4.3.5.4. Feedback**

<span id="page-21-3"></span>Dalla scheda **Feedback** si può contattare direttamente il team di Connector. Quando si fa clic sul pulsante **Invia feedback**, si apre una finestra di composizione e-mail. È possibile allegare le informazioni di sistema e i file di log alla e-mail.

#### <span id="page-21-4"></span>**4.3.5.5. Informazioni su**

Dalla scheda **Informazioni su** si possono visualizzare i numeri di versione dei componenti.

### <span id="page-21-5"></span>**4.4. Disinstallare Connector per Microsoft Outlook**

<span id="page-21-6"></span>Per disinstallare Connector da Microsoft Outlook bisogna chiudere per primo Outlook. Poi puoi rimuovere Connector per Microsoft Outlook nel sistema di controllo di Windows.

### **4.5. Aggiornamenti di Connector per Microsoft Outlook**

Gli aggiornamenti disponibili sono automaticamente visualizzati sopra l'icona di menu del Connector per Microsoft Outlook. Per installare gli aggiornamenti selezionare la voce di menu **Informazioni su**. Sotto **Informazioni di aggiornamento** l'aggiornamento viene visualizzato come un pulsante. L'aggiornamento partirà facendo clic sul pulsante.

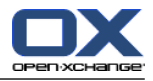

## <span id="page-22-1"></span><span id="page-22-0"></span>**Capitolo 5. Uso di Outlook ed Connector per Microsoft Outlook**

### <span id="page-22-7"></span>**5.1. Sincronizzazione dati**

Se ci sono errori durante la sincronizzazione, il processo di sincronizzazione si ferma e si ottiene un messaggio di errore con una descrizione dettagliata. Il processo di sincronizzazione procede non appena si risolve l'errore. Errori tipici sono:

<span id="page-22-8"></span>I campi dei dati sono troppo lunghi Conflitto appuntamento

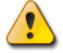

Durante la sincronizzazione è possibile dare la priorità sia per il server o client. Si raccomanda fermamente di dare la priorità al server altrimenti i dati possono essere persi.

<span id="page-22-5"></span><span id="page-22-2"></span>Quando si esegue Outlook i dati di una cartella sono sincronizzati quando averlo attivata.

### **5.2. Account Email**

Quando viene utilizzato con un Server Microsoft Exchange, Outlook salva le email nella cartella **Posta in Arrivo** reperibile sotto **OXtender2**.

<span id="page-22-6"></span><span id="page-22-3"></span>Per sincronizzare caselle di posta multiple, si raccomanda di utilizzare la casella di posta unificata del server Open-Xchange e di utilizzare il server per la sincronizzazione. Informazioni sulla casella di posta unificata possono essere trovate nella Guida utente o nella guida online di Open-Xchange Server.

#### **5.2.1. Cancellazione email**

<span id="page-22-4"></span>A parte il fatto di avere la proprio cartella, IMAP differisce in modo funzionale dal un altra impostazione di account in una particolare opzione: la cancellazione delle e-mail. Cancellare un email dalla **Posta in Arrivo** sotto **OXtender2** causa lo spostamento dell'email cancellata nella cartella **Elementi Cancellati**. Cancellare un email dalla **Posta in Arrivo** IMAP non comporta alcuno spostamento; piuttosto, rimane sul posto ma appare in grigio con una linea fra l'oggetto dell'email ed il mittente. La rimozione di tale email cancellata richiede che l'utente selezioni **Modifica | Rimuovi Completamente i Messaggi Cancellati** dal menu di Outlook. Per aggirare questo passaggio, attiva l'impostazione **Rimuovere definitivamente le Email cancellate?** nelle opzioni Email del Server Open-Xchange .

### **5.3. Il Concetto di Cartella**

Il Server Open-Xchange Server definisce differenti tipi di cartella:

Cartelle personali Cartelle pubbliche Cartelle condivise

Selezionando la vista **Elenco Cartella** in basso a sinistra della finestra di Microsoft Outlook potrai esplorare le **Cartelle Pubbliche**, e le **Cartelle Condivise** (nelle versioni precedenti di Microsoft Outlook puoi aprire l'albero della cartelle da **Visualizza -> lista cartelle**.

Le cartelle personali fanno riferimento semplicemente a qualunque altra cartella inserita dall'utente nella lista delle cartelle, inclusi i Contatti, il Calendario e le Attività, che sono impostate per ciascun utente dal Server Open-Xchange.

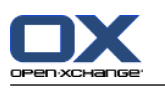

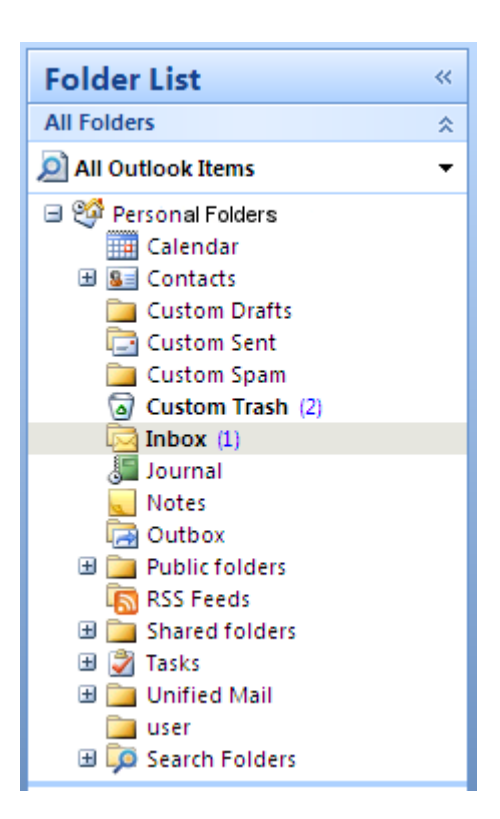

#### *Figura 5.1. Selezionando la vista Elenco Cartelle viene abilitata la navigazione nelle cartelle Open-Xchange.*

Se una cartella contiene elementi non letti - ad esempio nuove email - il numeri di elementi non letti visualizzati accanto al nome della cartella e il nome della cartella stesso verranno visualizzati in grassetto.

Come alternativa può essere visualizzato l'intero numero di elementi della cartella. Per fare ciò procedi come segue:

- **1.** Clicca con il tasto destro del mouse sulla cartella e scegli **Proprietà**.
- **2.** Nella scheda **Generale** scegli l'opzione **Visualizza il numero di tutti gli elementi** e clicca **OK**.

Il numero di elementi nella cartella sarà visualizzato con un font verde fra parentesi quadre accanto al nome della cartella.

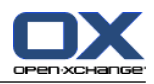

| <b>Folder List</b><br>«                                     |
|-------------------------------------------------------------|
| <b>All Folders</b><br>슷                                     |
| All Outlook Items                                           |
| Personal Folders<br><b>Hall</b> Calendar<br>国 Ball Contacts |
| <b>Custom Drafts</b><br><b>Custom Sent</b>                  |
| <b>Custom Spam</b><br>Custom Trash (2)                      |
| Inbox [20]<br><b>Journal</b>                                |
| Notes<br>a Outbox                                           |
| Public folders<br>Ŧ<br><b>নি RSS Feeds</b>                  |
| Shared folders<br>Ŧ<br>田 D Tasks                            |
| $\blacksquare$ Unified Mail<br>Ŧ<br><b>user</b>             |
| Search Folders<br>$\pm$                                     |

<span id="page-24-0"></span>*Figura 5.2. Numero di tutti gli elementi accanto al nome della cartella*

#### **5.3.1. Cartelle Personali**

La cartelle personali sono essenzialmente cartelle che mantengono i dati di un solo utente e che sono accessibili solo per tale utente. Di default ciascun utente ha tre cartelle personali dopo l'installazione del Server Open-Xchange:

Contatti Calendario Attività

Ciascuno dei quali prende il nome dal loro tipo di cartella corrispondente. Gli utenti hanno la possibilità di creare più cartelle personali di quei tipi.

<span id="page-24-1"></span>Le cartelle private di un utente possono essere condivise in modo tale da garantire l'accesso ad altri utenti che ne sono abilitati. La condivisione è effettuata definendo permessi di accesso per una cartella. Le cartelle private personali di un utente sono visualizzate dagli utenti a cui è stato concesso un adeguato accesso sotto la voce <g3>OX Cartelle Condivise</g3> in Outlook.

### **5.3.2. Cartelle Condivise**

Le cartelle condivise sono le cartelle private di un altro utente a cui è stato concesso l'accesso Se avete accesso in scrittura, in cancellazione o di sola lettura per ciascuna cartella condivisa assegnata, dipenda dalla configurazione dei permessi d'accesso della cartella. Di default, le cartelle condivise degli altri utenti in Outlook sono elencate con la seguente sintassi: **Nome utente – nome cartella**.

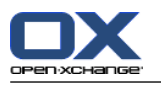

Per favore nota: I contenuti marcati come **privati** non saranno visibile agli altri utenti, anche se salvati in cartelle condivise.

### <span id="page-25-0"></span>**5.3.3. Cartelle Pubbliche**

Le **OX Cartelle Pubbliche** contengono un elenco di tutte le cartelle che non vincolate ad un particolare utente. Le cartelle pubbliche sono indirizzate alla memorizzazione di orari, contatti ed attività che dovrebbero essere disponibili per utenti multipli. Quale utente e quali gruppi hanno access alla cartella pubblica è determinato dai permessi di accesso.

<span id="page-25-1"></span>Per favore nota: I contenuti marcati come **privati** non saranno visibile agli altri utenti, anche se salvati in cartelle condivise.

## <span id="page-25-2"></span>**5.4. Creare Cartelle**

#### **5.4.1. Creare cartelle condivise**

Per creare una nuova cartella o sottocartella personale, clicca con il tasto destro del mouse nell'elenco cartelle (fatta eccezione per le Cartelle Pubbliche o Cartelle Private) reperibili sotto **Cartelle personali**.

- **1.** Dal menu di contesto che appare, seleziona la voce **Nuova Cartella...**. Nella finestra di dialogo che compare puoi configurare una nuova cartella.
- **2.** Nel campo di testo **Nome**, inserisci il nome della cartella privata da creare.
- **3.** ]Usando il menu a tendina con etichetta **La cartella contiene:** seleziona il tipo di dati da archiviare nella cartella privata.
- **4.** Se scegli l'opzione **Contatti, Attività, Calendario** come tipo di elemento, verrà creata una cartella privata che può essere accessa dall'interfaccia web del Server Open-Xchange.

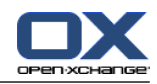

I tipi di cartella **Note** e **Diario** non sono supportate nativamente dal Server Open-Xchange .

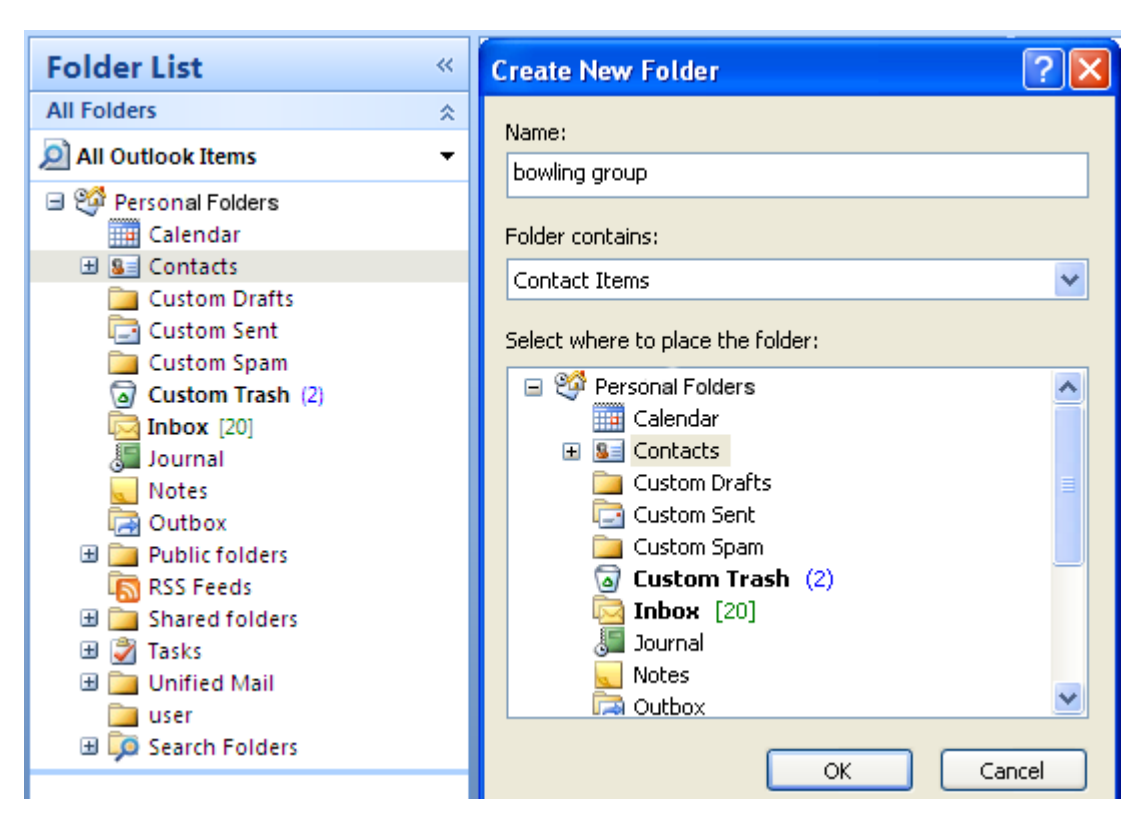

<span id="page-26-0"></span>*Figura 5.3. Creazione di una Cartella privata*

#### **5.4.2. Creazione Cartelle Pubbliche**

<span id="page-26-1"></span>Una cartella pubblica viene creata allo stesso modo di come viene creata una cartella privata—solo che sta nella cartella **Cartelle Pubbliche**. Per creare una cartella pubblica, clicca con il tasto destro del mouse sulla cartella **Cartelle Pubbliche** e seleziona **Nuova Cartella…**. Nella finestra di dialogo risultante, definisci il nome della cartella e il tipo di elementi che dovrà contenere.

### <span id="page-26-2"></span>**5.5. Cancellazione Cartelle**

Per cancellare una cartella, clicca con il tasto destro del mouse nell'elenco delle cartelle in Outlook Nel menu risultante, seleziona **Cancella cartella**. Outlook ti chiederà di confermare la conferma di eliminazione della cartella.

### <span id="page-26-3"></span>**5.6. Permessi Cartelle – Cartelle Pubbliche**

Ogni cartella pubblica e condivisa sul Server Open-Xchange ha i suoi relativi permessi. Questi sono isati per determinare quali utenti e quali gruppi di utenti possono leggere, cambiare ed eliminare il contenuto di una cartella o la cartella stessa.

### **5.6.1. Cambiare i Permessi alle Cartelle**

Per cambiare i permessi di accesso di una cartella, è necessario che l'utente ottenga i privilegi di proprietà sulla cartella in questione. I permessi della cartella possono essere modificati cliccando con il tasto destro

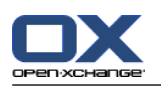

<span id="page-27-0"></span>sulla cartella dall'elenco di cartelle in Outlook e selezionando **Proprietà** dal menu di scelta rapida. Seleziona la scheda **OX Permessi cartella** per definire i permessi di accesso.

#### **5.6.1.1. Selezione Utente**

L'elenco superiore mostra tutti gli utenti per i quali i permessi di accesso sono definiti sulla cartella correntemente selezionata. Seleziona un utente da questo elenco per visualizzare il suo livello di accesso nella parte inferiore della finestra di configurazione. Puoi cambiare i permessi di accesso per l'utente selezionato, sia attraverso il menu a tendina **Livello** o spuntando direttamente i checkbox di controllo sotto **Permessi di accesso dettagliati** per definire un livello di autorizzazione personalizzato. In corrispondenza del livello di autorizzazione si può scegliere tra 9 livelli e un ambiente personalizzato.

#### <span id="page-27-1"></span>**5.6.1.2. Aggiungere un Utente**

Per aggiungere un nuovo utente alla lista dei titolari di autorizzazioni per una cartella specifica:

- **1.** Clicca sull'icona per aggiungere un utente o un gruppo.
- **2.** Nella finestra di dialogo che appare, vedrai due colonne. La colonna superiore di destra mostra un elenco di tutti gli utenti dei gruppi di utenti definiti sul Server Open-Xchange. Nella colonna in basso a destra ci sono tutti gli utenti per i quali i permessi di accesso sono stati definiti per la cartella.
- **3.** Per aggiungere più utenti, seleziona gli utenti o i gruppi nella colonna di sinistra per i quali vorresti concedere dei permessi. Cliccando su **Aggiungi >**, puoi spostare gli utenti nella lista di coloro che posseggono dei permessi.
- **4.** Per rimuovere utenti dalla lista, seleziona gli utenti nella colonna in basso a destra e clicca sul pulsante **Elimina**.
- **5.** Quando hai finito, conferma i cambiamenti cliccando sul pulsante **OK**.
- <span id="page-27-2"></span>**6.** Nota che per i nuovi utenti aggiunti, non vi sono inizialmente permessi di accesso definiti; una volta che un utente è stato aggiunto all'elenco dei permessi, sei in grado di definire manualmente i permessi per tale utente.

#### **5.6.1.3. Livelli di Autorizzazione**

Ci sono 9 livelli di autorizzazione:

Livello di Autorizzazione "Nessuno" Livello di Autorizzazione 1 (Collaboratore) Livello di Autorizzazione 2 (Recensore) Livello di Autorizzazione 3 (Autore non editore) Livello di Autorizzazione 4 (Autore) Livello di Autorizzazione 5 (Autore Pubblicatore) Livello di Autorizzazione 6 (Editore) Livello di Autorizzazione 7 (Pubblicatore Editore) Livello di Autorizzazione 8 (Proprietario)

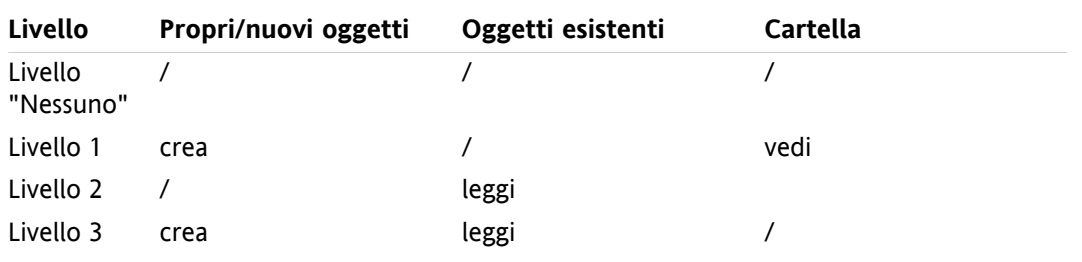

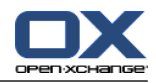

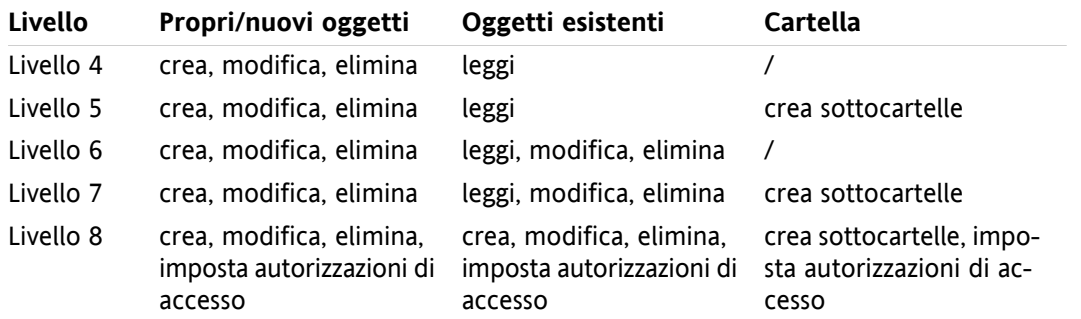

<span id="page-28-0"></span>*Tabella 5.1.*

### **5.7. Cartelle Contatti**

Al fine di consentire l'accesso alle varie cartelle dei contatti dal calendario e da altre interfacce in Outlook, effettua le seguenti operazioni:

- **1.** Fare clic destro sulla cartella nell'elenco delle cartelle di Outlook.
- **2.** Seleziona **Proprietà** dal menu di contesto risultante.
- **3.** Nella scheda **Rubrica di Outlook**, seleziona la casella **Mostra questa cartella come un email della Rubrica**.

La cartella dei contatti ora, per esempio, può essere essere utilizzata come bacino di partecipanti nella creazione di incontri

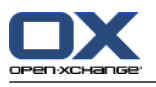

La cartella **OX Rubrica Globale** sarà accessibile automaticamente per ogni utenti di sistema configurato sul Server Open-Xchange. Questa cartella non ha bisogno di essere attivata. E' possibile accedere immediatamente alla rubrica globale, ad esempio per la scrittura di email o inviando inviti.

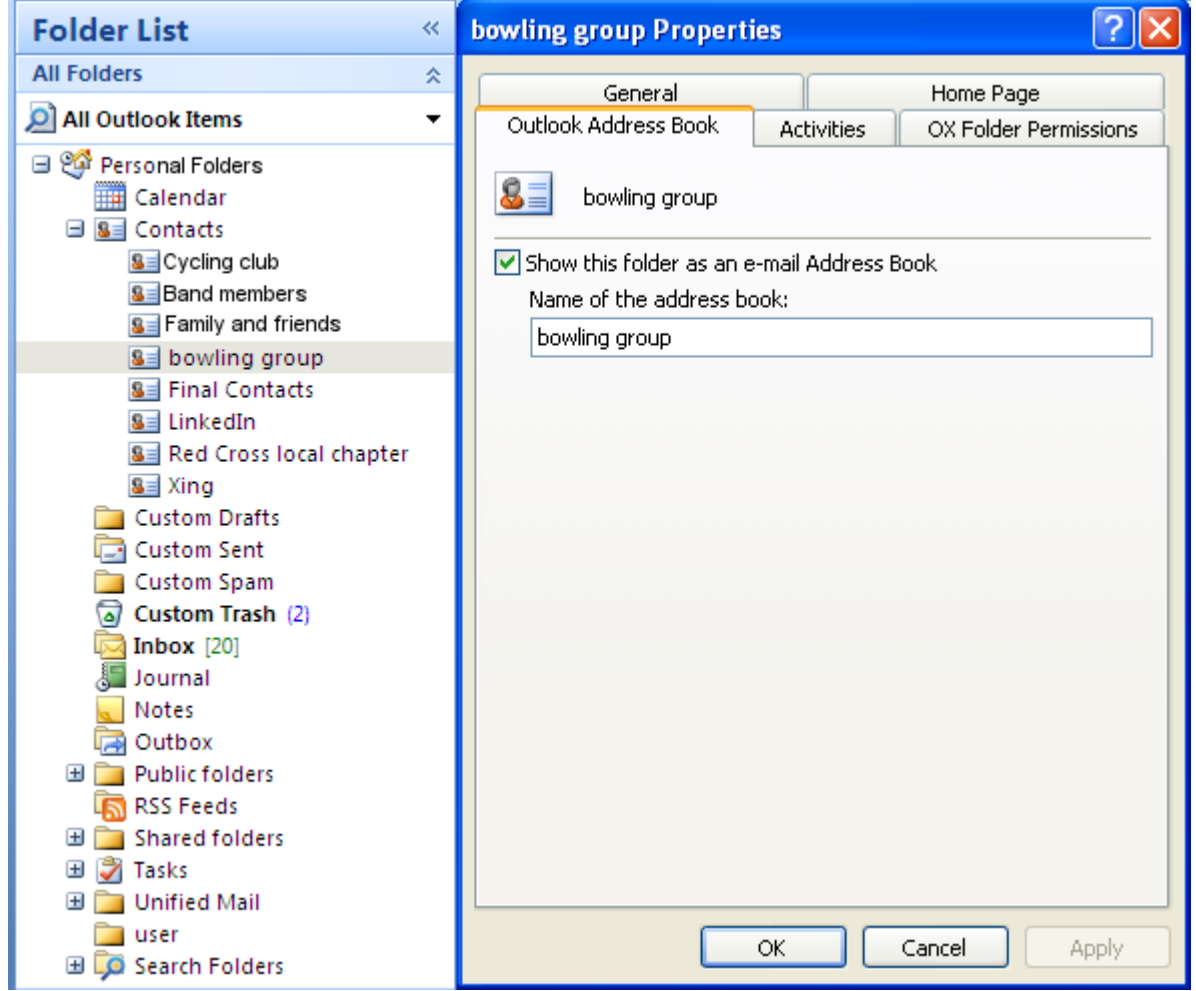

<span id="page-29-1"></span><span id="page-29-0"></span>*Figura 5.4. Uso della Cartella Contatti come una Rubrica Email*

### <span id="page-29-2"></span>**5.8. Email**

#### **5.8.1. Formato Email**

Per visualizzare correttamente i caratteri speciali, UTF-8 deve essere impostato come formato Email

#### **5.8.1.1. In Windows7 procedi come segue:**

- **1.** Dal menu **Extra** seleziona **Opzioni**
- **2.** Apri la scheda **Formato email**.
- **3.** Clicca sul pulsante **Impostazioni internazionali**
- **4.** Dal campo a discesa di seguito a **Codifica preferita per i messaggi in uscita:** seleziona **Unicode (UTF-8)**.

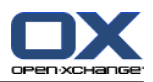

## <span id="page-30-1"></span><span id="page-30-0"></span>**5.9. Appuntamenti**

### **5.9.1. Creare Appuntamenti**

Per creare un appuntamento, effettua le seguenti operazioni:

- **1.** Innanzitutto fai click col tasto sinistro del mouse nell'elenco delle cartelle di Outlook sulla cartella calendario desiderata.
- **2.** Nel calendario, passa al giorno in cui deve essere creato l'appuntamento.
- **3.** Fai clic e trascina il mouse per selezionare il blocco durante il quale l'appuntamento si verificherà.
- **4.** Successivamente fai clic destro sul l'intervallo di tempo, ora evidenziato in blu.
- **5.** Seleziona la voce **Nuovo Appuntamento**.

<span id="page-30-2"></span>Non importa se si sta lavorando in una cartella personale, pubblica o condivisa, a patto che si disponga di autorizzazioni di accesso sufficienti.

### **5.9.2. Definire Appuntamenti**

Nella finestra di dialogo risultante, immettere tutti i dati di base per il nuovo appuntamento.

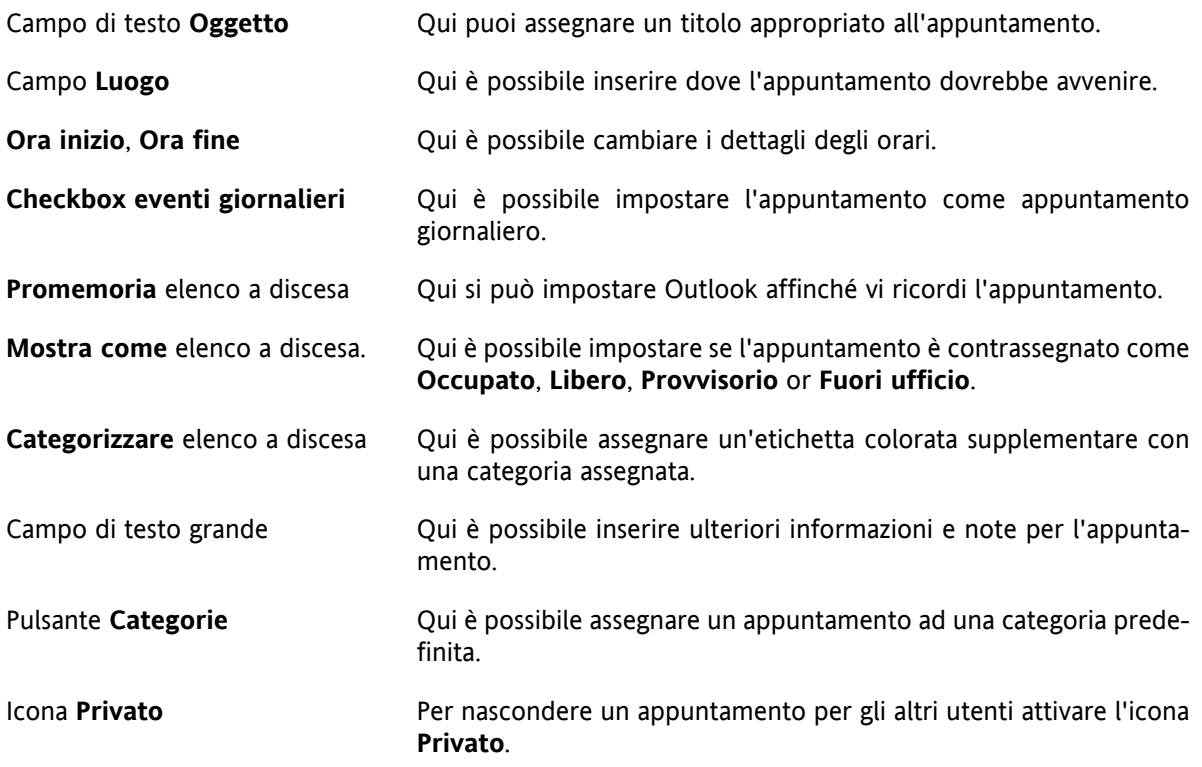

### <span id="page-30-3"></span>**5.9.3. Scheduling**

Clicca sulla scheda **Scheduling** per aggiungere partecipanti alla riunione ed assicurarsi che esso siano disponibili al tempo desiderato. La vista nella finestra di configurazione è divisa in due aree. Nella colonna di sinistra, sono elencati tutti i partecipanti che sono già stati aggiunti alla riunione. Nella colonna di destra, viene visualizzata nella finestra la disponibilità di tutti gli utenti selezionati all'orario definito. Se il partecipante è disponibile al momento desiderato, Outlook visualizza questo con una barra corrispondente.

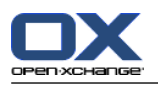

Per aggiungere più utenti, procedi come segue:

- **1.** Clicca sul pulsante **Aggiungi altri**.
- **2.** Nella finestra di dialogo che compare, è possibile selezionare i partecipanti desiderati dalla rubriche per cui si ha accesso.
- **3.** Seleziona i partecipanti desiderati o il gruppo con un clic sul pulsante **Richiesto**.
- **4.** Per nascondere un appuntamento per utenti diversi da quelli invitati, attivare l'icona **Privato**.
- **5.** Una volta aggiunti tutti i partecipanti, conferma la selezione cliccando sul pulsante **OK**.

Attenzione: Quando si crea un appuntamento in Outlook, anche se non si è collegati ad OXtender i partecipanti sono invitati due volte:

- <span id="page-31-0"></span>**1.** da Outlook
- **2.** da OXtender dopo la connessione con Outlook

#### **5.9.4. Creazione di appuntamenti ricorrenti**

Per creare un appuntamento ricorrente, effettua le seguenti operazioni:

- **1.** Fai clic-destro sul calendario.
- **2.** Dal menu contestuale, selezionare la voce "Nuovo appuntamento ricorrente".
- **3.** Nella finestra di configurazione risultante, si avrà la facoltà di determinare la data in cui l'appuntamento ricorrente deve iniziare, e quando dovrebbe terminare.
- **4.** Si ha anche la possibilità di selezionare un intervallo in cui tale appuntamento dovrebbe avere luogo. È' possibile creare appuntamenti giornalieri, settimanali, mensili o anche annuali, e sarà possibile scegliere orari fissi o giorni della settimana per gli stessi.
- **5.** Una volta determinate e confermate le impostazioni desiderate, il resto del processo è identico a quello coinvolto nella creazione di un appuntamento normale.

<span id="page-31-1"></span>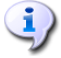

Lo spostamento di appuntamenti di serie ad altre cartelle non è possibile.

Un appuntamento in serie non può essere spostato in un'altra cartella poichè questa funzione non è supporta dal Server Open-Xchange.

#### **5.9.5. Modifica di richieste di riunione in arrivo**

Se un altro utente ti invita ad una riunione, sarai informato attraverso un email Fai doppio clic sul messaggio per aprirlo.

Per accettare un appuntamento alla data richiesta clicca su **Accetta**. L'appuntamento sarà inserito nel tuo calendario ed il mittente riceverà una conferma.

Per accettare l'invito temporaneamente clicca su **Temporaneo**. L'appuntamento sarà inserito nel tuo calendario ed il mittente riceverà una conferma che tu probabilmente prenderai parte all'evento. Per rifiutare l'invito clicca su **Rifiuta**.

Per spedire un ulteriore messaggio al mittente inseriscilo nel campo di inserimento .

Clicca su **OK** per inviare la tua risposta all'invito alla riunione.

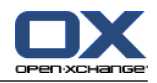

Puoi anche modificare lo stato dell'appuntamento nel tuo calendario in un momento successivo.

Se si riceve un invito da un'applicazione esterna, è necessario fare doppio clic sul file .ics allegato per poter modificare la richiesta di incontro in arrivo.

<span id="page-32-0"></span>Per ulteriori informazioni per favore fai riferimento alla **Richiesta di Riunione** nella help online di Outlook.

### <span id="page-32-1"></span>**5.10. Attività**

### **5.10.1. Delegare Attività**

Puoi delegare un'attività ad un altro utente. Per fare ciò procedi come segue:

- **1.** Apri la panoramica delle attività e fai clic destro sull'icona a sinistra della rispettiva attività.
- **2.** Nel menu di contesto seleziona **Assegnare attività**.
- **3.** Si apre la finestra **Delega attività**.
- **4.** Nel campo <g2>A..</g2> inserisci l'indirizzo Email dell'utente al quale viene delegata l'attività.
- **5.** Dopo clicca su <g3>Invia..</g3>.
- **6.** L'utente riceverà un email di notifica. Similmente alle notifiche per un appuntamento, l'utente può accettare o rifiutare il compito o impostare lo stato di Provvisorio. Lo stato può anche essere modificato successivamente nella panoramica delle attività o nella visualizzazione in dettaglio dell'attività.

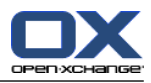

## <span id="page-34-0"></span>**Capitolo 6. Allegato B: Campi dati sincronizzati**

<span id="page-34-1"></span>Questo allegato descrive come i campi di dati Microsoft Outlook sono sincronizzati con il Server Open-Xchange attraverso OXtender per Microsoft Outlook.

### **6.1. Campi contatto sincronizzati**

Questa tabella mostra le seguenti informazioni:

- Le due colonne sul lato sinistro contengono i dati della finestra di dialogo dei contatti in Microsoft Outlook. TQuesta finestra di dialogo viene visualizzata quando si crea un nuovo contatto o durante l'apertura di uno esistente in Microsoft Outlook
- Le due colonne sul lato destro contengono i dati della finestra di dialogo dei contatti sul Server Open-Xchange. Questa finestra di dialogo viene visualizzata quando si crea un nuovo contatto o durante la modifica di uno esistente nella interfaccia basata su browser del server Open-Xchange.

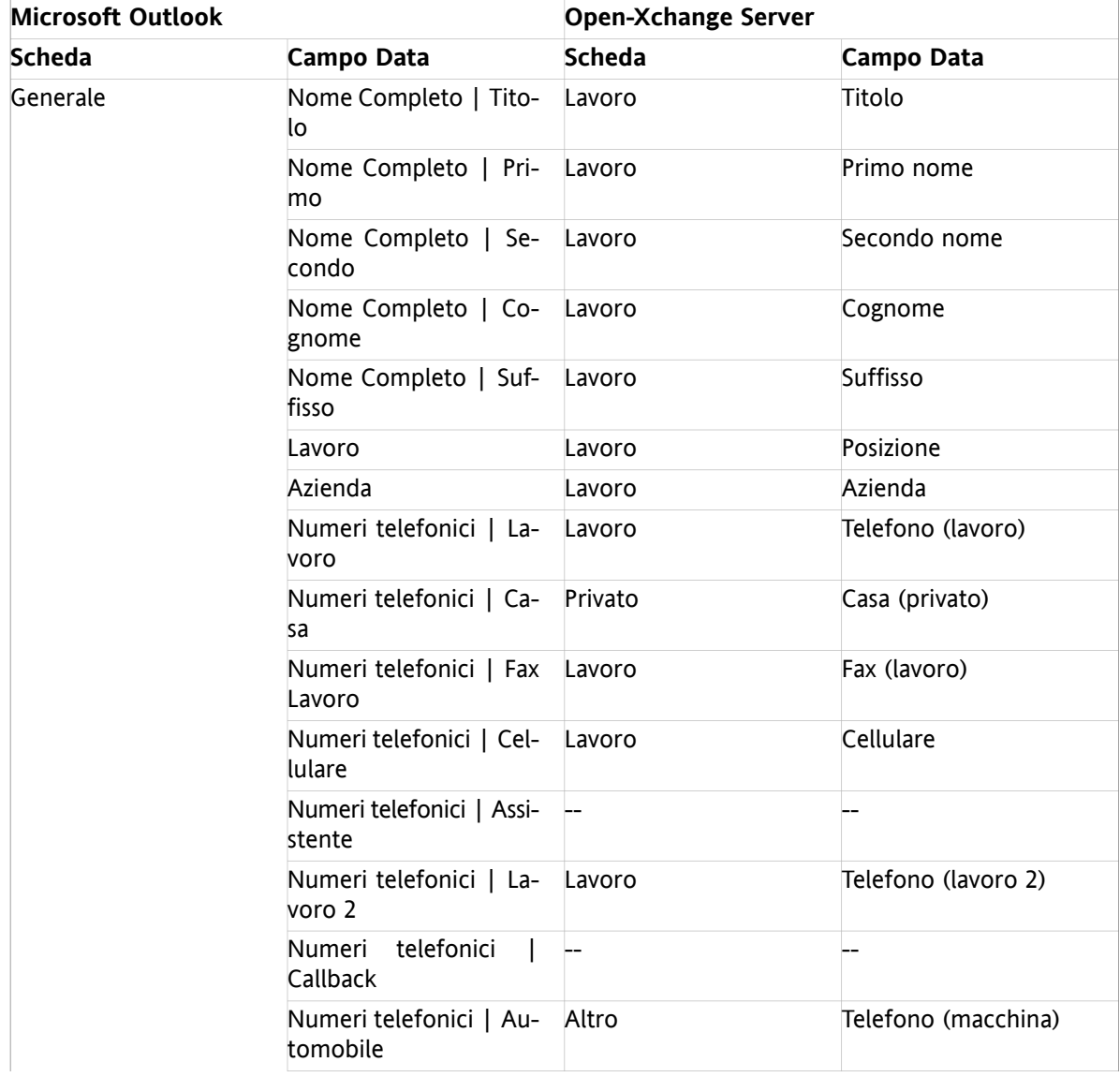

La tabella è ordinata dopo i campi dei contatti di Microsoft Outlook.

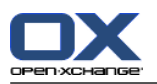

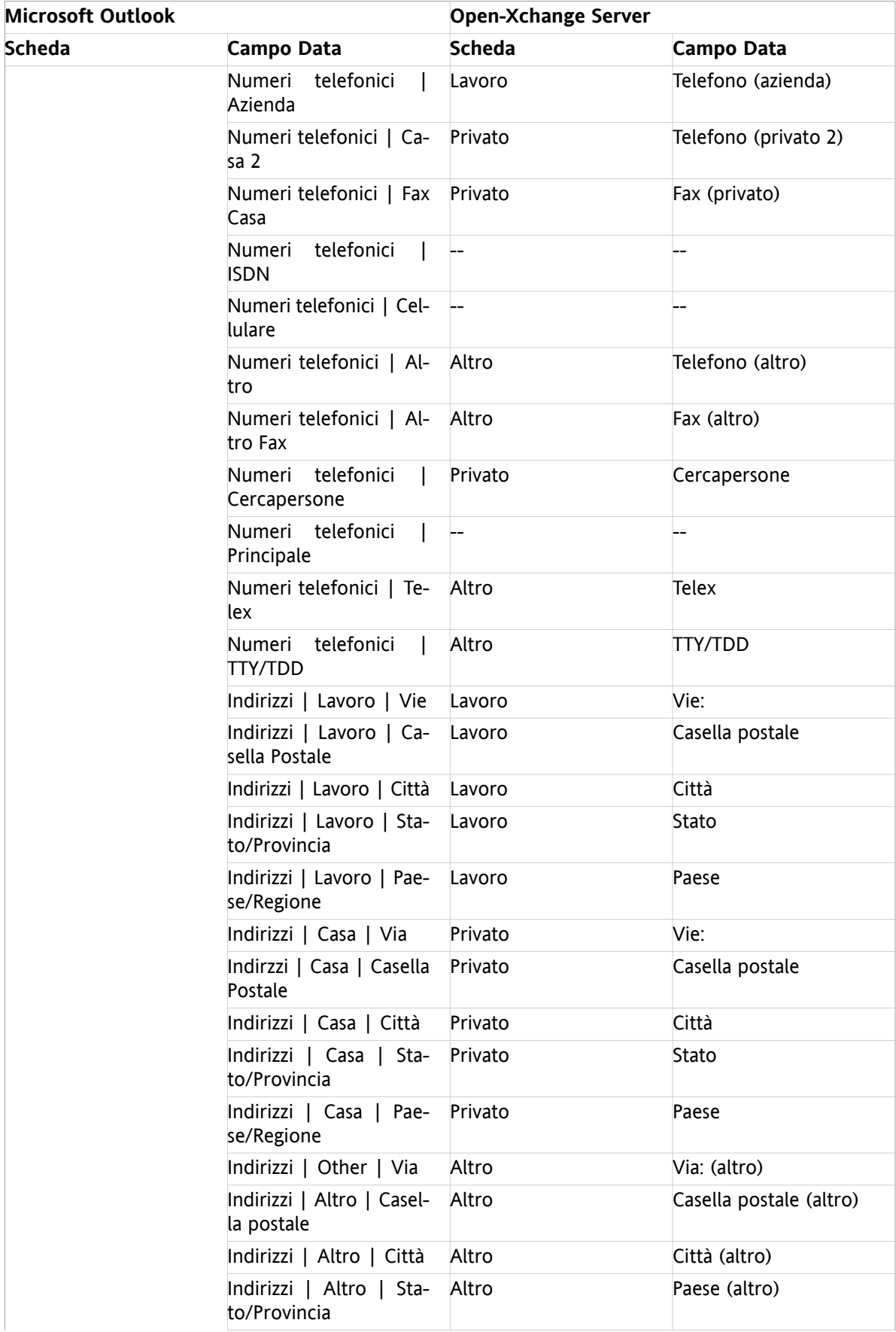

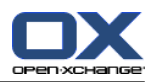

| <b>Microsoft Outlook</b> |                                            | <b>Open-Xchange Server</b> |                   |
|--------------------------|--------------------------------------------|----------------------------|-------------------|
| <b>Scheda</b>            | Campo Data                                 | <b>Scheda</b>              | <b>Campo Data</b> |
|                          | Indirizzi   Altro   Pae-<br>se/Regione     | Altro                      | Paese (altro)     |
|                          | Email                                      | Lavoro                     | E-Mail (lavoro)   |
|                          | Email 2                                    | Privato                    | E-Mail (privato)  |
|                          | Email 3                                    | Altro                      | E-Mail (altro)    |
|                          | Indirizzo pagina web                       | Lavoro                     | URL               |
|                          | IM                                         | Lavoro                     | IM (lavoro)       |
|                          | (Campo di inserimento<br>commenti)         | Privato                    | Commenti          |
|                          | (File allegati nel campo<br>di inserimento | Allegati                   | Allegati          |
|                          | Categorie                                  | Lavoro                     | Tag               |
|                          | Privato                                    | Lavoro                     | Tipo              |
| Dettagli                 | Dipartimento                               | Lavoro                     | Dipartimento      |
|                          | Ufficio                                    | Lavoro                     | Numero stanza     |
|                          | Professione                                | Privato                    | Professione       |
|                          | Nome del Manager                           | Altro                      | Manager           |
|                          | Nome dell'assistente                       | Altro                      | Assistante        |
|                          | Nickname                                   | Privato                    | Nickname          |
|                          | Nome del coniuge                           | Altro                      | Nome del coniuge  |
|                          | Compleanno                                 | Privato                    | Data di nascita   |
|                          | Anniversario                               | Privato                    | Anniversario      |

*Tabella 6.1. Campi contatto sincronizzati*

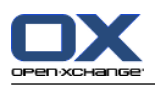

### <span id="page-37-0"></span>**6.2. Campi appuntamento sincronizzati**

Questa tabella mostra le seguenti informazioni:

- Le due colonne sul lato sinistro contengono i dati della finestra di dialogo per gli appuntamenti in Microsoft Outlook. Questa finestra di dialogo viene visualizzata durante la creazione di un nuovo appuntamento o durante l'apertura di uno esistente in Microsoft Outlook.
- Le due colonne sul lato destro contengono i dati della finestra di dialogo per gli appuntamenti di Open-Xchange Server. Questa finestra di dialogo viene visualizzata durante la creazione di un nuovo appuntamento o la modifica di uno esistente nell' interfaccia basata su browser del Server Open-Xchange.

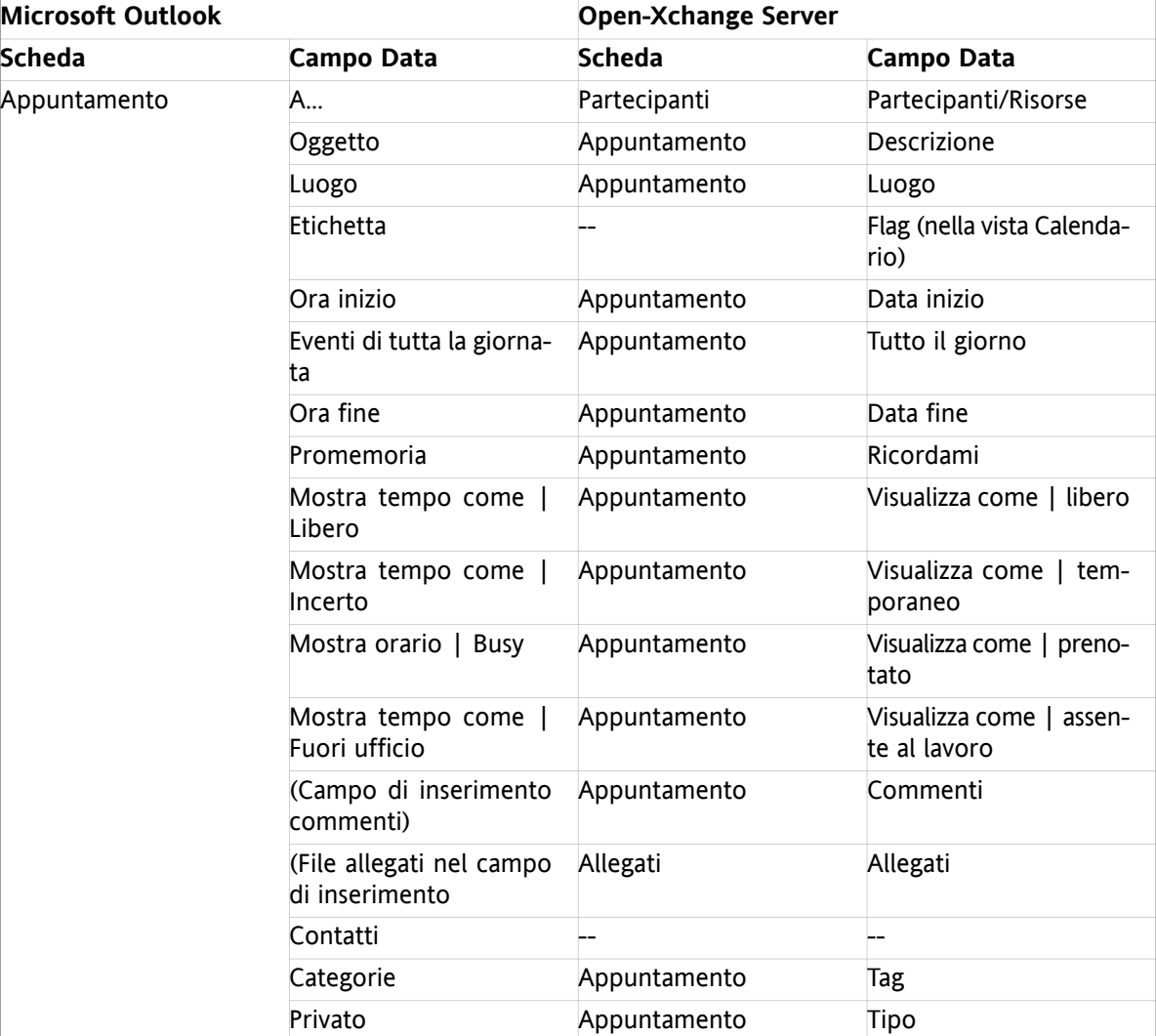

La tabella è ordinata dopo i campi appuntamento di Outlook di Microsoft.

*Tabella 6.2. Campi appuntamento sincronizzati*

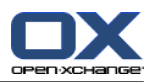

## <span id="page-38-0"></span>**6.3. Campi attività sincronizzati**

- Le due colonne sul lato sinistro contengono i dati della finestra di dialogo per le attività in Microsoft Outlook. Questa finestra di dialogo viene visualizzata durante la creazione di una nuova attività o durante l'apertura di una esistente in Microsoft Outlook
- Le due colonne sul lato destro contengono i dati della finestra di dialogo per le attività di Open-Xchange Server. Questa finestra di dialogo viene visualizzata durante la creazione di una nuova attività o la modifica di una esistente nell'interfaccia basata su browser del Server Open-Xchange.

La tabella è ordinata dopo i campi delle attività di Outlook di Microsoft.

| <b>Microsoft Outlook</b> |                                            | <b>Open-Xchange Server</b> |                      |  |
|--------------------------|--------------------------------------------|----------------------------|----------------------|--|
| <b>Scheda</b>            | Campo Data                                 | <b>Scheda</b>              | <b>Campo Data</b>    |  |
| Attività                 | A                                          | Partecipanti               | Partecipanti         |  |
|                          | Oggetto                                    | Attività                   | Oggetto              |  |
|                          | Scadenza                                   | Attività                   | Scadenza             |  |
|                          | Data inizio                                | Attività                   | Data inizio          |  |
|                          | Stato   Non Iniziata                       | Attività                   | Stato   Non Iniziata |  |
|                          | Stato   In Corso                           | Attività                   | Stato   In corso     |  |
|                          | Stato   Completata                         | Attività                   | Stato   Completata   |  |
|                          | Stato<br>Aspettando<br>qualcun altro       | Attività                   | Stato   In attesa    |  |
|                          | Stato   Differita                          | Attività                   | Stato   Differita    |  |
|                          | Priorità                                   | Attività                   | Priorità             |  |
|                          | % Completa                                 | Attività                   | % completata         |  |
|                          | Promemoria                                 | Attività                   | Ricordami            |  |
|                          | (Campo di inserimento<br>commenti)         | Attività                   | Commenti             |  |
|                          | (File allegati nel campo<br>di inserimento | Allegati                   | Allegati             |  |
|                          | Contatti                                   |                            |                      |  |
|                          | Categorie                                  | Attività                   | Tag                  |  |
|                          | Privato                                    | Attività                   | Tipo                 |  |
| Dettagli                 | Data di completamento                      | --                         |                      |  |
|                          | Lavoro totale                              | Dettagli                   | Durata estimata      |  |
|                          | Lavoro attuale                             | Dettagli                   | Durata corrente      |  |
|                          | Aziende                                    | Dettagli                   | Aziende              |  |
|                          | Chilometraggio                             | Dettagli                   | Distanza             |  |
|                          | Dati di fatturazione                       | Dettagli                   | Dati di fatturazione |  |

*Tabella 6.3. Campi attività sincronizzati*

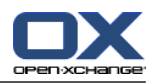

## <span id="page-40-0"></span>**Indice analitico**

### **A**

Account Email, [19](#page-22-5) sincronizza caselle multiple, [19](#page-22-3) Attività, [3](#page-6-3)

## **C**

Cambiare i dati personali, [17](#page-20-5) Cambiare la password, [17](#page-20-6) Connector Aggiornamenti, [18](#page-21-6) benefici, [1](#page-4-3) interfaccia client, [1](#page-4-4) Introduzione, [1](#page-4-5) Connector per MS Outlook plugin filtro posta, [14](#page-17-4) Contatti, [3](#page-6-4)

## **D**

Dati utente cambiare dati personali, [17](#page-20-5) cambiare la password, [17](#page-20-6)

## **E**

Email, [26](#page-29-1) eliminazione, [19](#page-22-6)

### **F**

Filtro, [14](#page-17-4)

### **I**

Impostazioni Email filtro, [14](#page-17-4) messaggio di risposta automatica, [17](#page-20-7) Installazione, [7](#page-10-1) impostazioni di sistema, [7](#page-10-8) porte in uscite, [7](#page-10-9) passi, [7](#page-10-10) requisiti, [7](#page-10-11) cookie, [7](#page-10-12) dati login, [7](#page-10-13) Interfaccia client, [1](#page-4-4)

### **M**

Messaggio di Risposta Automatica, [17](#page-20-7) MS Outlook login, [11](#page-14-1)

### **P**

Plugin

cambia password, [17](#page-20-6) dati personali, [17](#page-20-5) filtro posta imposta azione, [16](#page-19-2) modifica regole, [16](#page-19-3) nuova condizione, [15](#page-18-1) nuova regola, [15](#page-18-2) visualizza regole, [16](#page-19-4) messaggio risposta automatica, [17](#page-20-7)

## **S**

Sincronizzazione, [1](#page-4-6) attività, [3](#page-6-3) contatti, [3](#page-6-4) Sincronizzazione dati, [19](#page-22-7) errori, [19](#page-22-8)

### **V**

Voce di menu impostazioni, [17](#page-20-4)

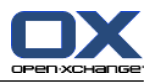

### <span id="page-42-0"></span>**Software License Agreement**

#### **Open-Xchange AG Connector for Microsoft Outlook® End-User License Agreement**

**Important – Please Read carefully. This End-User License Agreement ("EULA") is a legal agreement between you and Open-Xchange AG. You ("Licensee") agree to be bound by the terms of this EULA by clicking "I accept" or entering "Yes" when asked whether you accept this Agreement,** or by using the software. If you do not agree, do not click "I accept" and do not enter "Yes" **when asked whether you accept this Agreement, and do not use the software.**

#### **The Software**

Open-Xchange Inc. ("Open-Xchange") has created a proprietary software program called the Connector for Microsoft Outlook (the "Software"), which enables users of Microsoft Outlook to communicate with an Open-Xchange Server.

#### **Licensees**

Licensees are individuals, firms, organizations and entities - as the case may be - that purchase licenses granting the right to use the Software in accordance with the terms of this EULA.

#### **License Grant**

Open-Xchange grants to Licensee the non-exclusive right to install, use the Software and have the Software used by end-users authorized by Licensee, in object-code form only, under the terms of this EULA, provided that the number of end-users authorized by Licensee to use the Software does not exceed the number of end-users covered by the offering (as defined below in sec. "Term and Termination") purchased by Licensee. Licensee shall procure that end-users authorized by Licensee to use the Software adhere to the obligations under the terms of this EULA as if such end-users were Licensees themselves. "Use" means that Licensee may install, use, access, run, or otherwise read the Software into and out of memory in accordance with the documentation and the license grant from Open-Xchange. Licensee may copy the Software and its associated documentation for Licensee's own use (i.e., for use by one individual) and for backup and archival purposes. Any use, copying, or distribution of the Software or its associated documentation not authorized by this Agreement may result in the termination of the license granted by this Agreement.

#### **Restrictions**

**No Publication.** Except as otherwise specifically set forth in this Agreement, Licensee may not distribute, disclose, display, transmit, publish, resell, sublicense or otherwise transfer Software, nor allow the distribution, disclosure, display, transmission, publication, resale, sublicense or transfer of the Software, to any person or entity.

**Limited Copies.** Licensee may not copy or allow copies of the Software to be made for any reason, except for Licensee's own use (i.e., one individual) and for back-up and archival purposes.

**No Modifications or Derivative Works.** Licensee may not make any changes or modifications in the Software, nor may Licensee create derivative works of the Software. Licensee may not decompile, disassemble, decrypt, extract or otherwise reverse engineer the Software. Licensee may not remove, alter, cover, or distort any copyright, trademark or other proprietary rights notice placed by Open-Xchange in or on the Software or its documentation.

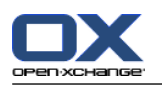

**No Unlawful Use.** Licensee may not use the Software in any unlawful manner or for any unlawful purpose.

#### **Term and Termination**

Licensee's license to use the Software will continue in effect for so long as Licensee continues to subscribe to an offering that includes the Connector for Microsoft Outlook and pay the required subscription fees. Offering means any offering of Open-Xchange itself or of any authorized reseller and/or webhoster providing application services. Licensee's license will automatically terminate upon the expiration or termination of Licensee's subscription. In addition to any rights or remedies Open-Xchange may have, Open-Xchange may terminate Licensee's license and revoke Licensee's authority to use or have the Software used without prior notice to Licensee if Licensee breach any provision of this Agreement. Upon the expiration or termination of Licensee's license, Licensee agree to destroy all copies of the Software on Licensee's computers, disks and other digital storage devices.

#### **Trademarks**

Open-Xchange is the sole owner of the OX trademark in the United States, the European Union and certain other countries. Licensee may not use any Open-Xchange trademark without Open-Xchange's prior written consent, which Open-Xchange may withhold in its discretion.

#### **Copyrights**

Licensee acknowledges that the Software and its documentation are protected by copyright and other laws and that Open-Xchange is the sole owner of all rights in and to the Software and its documentation. Licensee has no rights in the Software or its documentation except as set forth in this Agreement and in any other written agreement Licensee may have with Open-Xchange.

#### **Infringement**

In the event that a third party brings a legal action against Open-Xchange alleging that use of the Software infringes a patent, copyright or trade secret, Open-Xchange reserves the right to modify or replace the Software in a manner that retains the same functionality and ease of use of the Software in all material respects, or to procure a license therefor. If Open-Xchange determines that no such alternative is reasonably available, Open-Xchange may terminate this Agreement and the license created by this Agreement and Licensee will cease all use of the Software. Open-Xchange will have no liability to Licensee as a result of such termination. **This section states the entire liability of Open-Xchange and its representatives for infringement.**

#### **Backups**

Licensee agrees regularly to back up the data Licensee derive from Licensee's use of the Software. Licensee acknowledges that any failure to do so may significantly decrease Licensee's ability to mitigate any harm or damage arising from any problem or error in the Software.

#### **No Warranties**

Open-Xchange delivers the Software on an "as is" basis. Any reliance upon the Software is at Licensee's own risk. Open-Xchange is not responsible for any consequence of Licensee's use of or reliance upon the Software.

**To the maximum extent permitted by applicable law, Open-Xchange disclaims all warranties, either express, implied or otherwise, including, but not limited to, implied warranties of title, merchantability, or fitness for a particular purpose.**

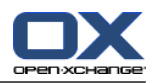

#### **Limitation of Liability**

**To the maximum extent permitted by applicable law and regardless of whether any remedy herein fails of its essential purpose, in no event will Open-Xchange be liable for any special, incidental, indirect, consequential or punitive damages whatsoever arising out of this Agreement or the use of or inability to use the Software (including, without limitation, damages for lost information, lost profits or business interruption), even if Open-Xchange has been advised of or should have known of the possibility of such damages. In no event will Open-Xchange be liable for damages in contract, tort or otherwise in excess of the amounts received by Open-Xchange from LICENSEE for Licensee's use of Software during the one-year period immediately preceding the date the cause of action arises. In no event may Licensee bring an action against Open-Xchange more than one year after the cause of action arises. 1Some jurisdictions do not allow limitations on implied warranties or the exclusion or limitation of incidental or consequential damages, so the above limitations and exclusions may not apply to Licensee. In such jurisdictions, Open-Xchange's liability is limited to the greatest extent permitted by law.**

#### **Miscellaneous**

**Third Party Software.** Portions of the Software may use or include third party software and other copyrighted material. Acknowledgements, licensing terms and disclaimers for such material are contained in separate agreements. Licensee's use of such material is governed by the terms of the applicable agreements.

**No Transfer of Rights.** Licensee may not transfer, sublicense or assign the rights granted under this Agreement to any other person or entity, except that if Licensee is a Licensee with multiple licenses, Licensee may change the end-users authorized by it to use the Software from time to time.

**Entire Agreement; Amendments.** This Agreement constitutes the entire understanding between Open-Xchange and Licensee relating to the Software. This Agreement may not be amended or changed except in writing signed by Licensee and Open-Xchange.

**Waivers.** No delay or failure to exercise any right or remedy provided for in this Agreement will be deemed to be a waiver.

**Severability.** If any provision of this Agreement is held invalid or unenforceable, for any reason, by any arbitrator, court or governmental agency, department, body or tribunal, the remaining provisions will remain in effect.

**Governing Law.** This Agreement will be governed by the law of Germany

#### **Further Information**

Open-Xchange AG is based in Nuremberg, Germany. If you have any questions about this Agreement,please contact us at legal@open-xchange.com. If you have any questions about licensing that aren't answered on our website, please contact us at licensing@open-xchange.com.

For further Information about Open-Xchange's products, contact Open-Xchange at:

E-mail: info@open-xchange.com Web: www.open-xchange.com

January 2011